Approved by order No.\_\_\_\_ from «\_\_»

\_\_\_\_\_

## Joint-stock company «Kazakhstan electricity and power market operator» (JSC «KOREM»)

## SYSTEM «CONDUCTING AUCTION TRADE» JSC «KOREM» (TS JSC «KOREM»)

USER'S MANUAL Version 3.0

Nur-Sultan 2021

## CONTENT

| 1                 | INTRODUCTION                                                                                                    | 3              |
|-------------------|----------------------------------------------------------------------------------------------------|----------------|
| 1.1<br>1.2<br>1.3 | APPLICATION AREA<br>Brief description of the possibilities<br>User training level                                                                                               |                |
| 1.4               | LIST OF OPERATIONAL DOCUMENTATION TO BE READ BY THE US                                                                                                    | ER3            |
| 2                 | PURPOSE AND CONDITIONS OF USE                                                                                                    | 4              |
| 2.1<br>2.2        | TYPES OF AUTOMATED ACTIVITIES<br>CONDITIONS FOR THE USE OF AUTOMATION EQUIPMENT                                                                                                 | 4              |
| 3                 | DESCRIPTION OF PROCESSES                                                                                                    | 5              |
| 3.1<br>3.2<br>3.3 | THE SEQUENCE OF EXECUTION OF PROCESSES         ONLINE USER REGISTRATION         REGISTRATION DATA.         3.3.1 Organization Information Tab         3.3.2 «Select trades» tab |                |
|                   | 3.3.3 «Participant Operators» tab                                                                                                    | 16             |
| 3.4               | <ul> <li>AUCTION TRADES</li></ul>                                                                                                    | 19<br>25<br>34 |
|                   | 3.4.4 Auction trades for the selection of projects for the construction of facilities                                                                                           | 0,             |
| 3.5<br>3.6<br>3.7 | ARCHIVE<br>THE EVENT LOG<br>USER PROFILE                                                                                                    |                |
| 4                 | EMERGENCY SITUATIONS                                                                                                    | 47             |
| 5                 | MASTERING RECOMMENDATIONS                                                                                                    |                |
| 6                 | ABBREVIATIONS AND ACRONYMS                                                                                                    | 48             |
| APF               | PENDIX 1                                                                                                    | 49             |

## 1 Introduction

## 1.1 Application area

This document is a guide to work with the System «Conducting auction trade» of JSC «KOREM» and is intended for participants to work in the trading system of JSC «KOREM» (hereinafter - TS of JSC «KOREM»).

## 1.2 Brief description of the possibilities

TS JSC «KOREM» is designed to organize, conduct and participate in the auction.

Functionality of the TS of JSC «KOREM», implemented in the system, supports the ability to perform the following main processes of a trader:

- Online registration;
- Profile editing;
- Adding a new trading operator;
- Determination of the trading operator;
- Viewing the list of trades;
- Submitting an application to the trading system;
- Correction of the submitted application;
- Viewing your orders available in the trading system;
- Viewing preliminary results;
- Viewing and responding to an offer in a dialog box;
- Viewing the list of auction winners;
- Viewing data on the conducted trades;
- $\circ$  Viewing the event log;
- Viewing the current time on the trading system server;
- View the remaining time of the auction.

## **1.3 User training level**

The user must have skills in working with the Microsoft Windows operating system, the Microsoft Office suite of applications, Internet browsers Google Chrome, Mozilla Firefox, Internet Explorer, etc., as well as have knowledge in the relevant subject area.

## **1.4** List of operational documentation to be read by the user

- Rules for organizing and conducting auction, including qualification requirements for auction participants, the content of the application procedure, types of financial security for the application for participation in the auction and the conditions for their entry and return, the procedure for summing up the results and determining the winners;
- Methodical instructions for conducting auction trades.

## 2 Purpose and conditions of use

## 2.1 Types of automated activities

The described functionality implemented in the System automates the work for the auction participant and supports the ability to perform the main processes for the possibility of participating in the auction.

## 2.2 Conditions for the use of automation equipment

To implement work in the TS of JSC «KOREM» in an automated mode, the user must comply with the following conditions:

• The user's workstation is equipped with a personal computer with online access to the TS of JSC «KOREM», at least 2 GB of RAM, a processor clock speed of at least 2 GHz, a monitor with a screen resolution of at least 1280 x 1024;

• If necessary, the computer must have access to a printer and scanner of documents of at least A4 size;

• The Internet browser Mozilla Firefox, Google Chrome, Internet Explorer or others must be installed on the PC;

• The participant must register in the system;

• The user must know the operating systems Microsoft Windows, the Microsoft Office suite of applications, Internet browsers Mozilla Firefox, Google Chrome, Internet Explorer, etc., and have basic skills to work with them.

## **3** Description of processes

## **3.1** The sequence of execution of processes

The sequence of execution of processes in the TS JSC «KOREM» to participate in the auction:

- 1. Online registration of the auction participant.
- 2. Editing registration data.
- 3. Submission of an application for participation in the auction.
- 4. Viewing the auctions submitted in the TS from the Organizer's TS database archive.

5. Viewing the preliminary results of the auction for the selection of projects for the construction of Waste to Energy facilities, for the selection of projects that use hydrodynamic water energy, biomass, biogas and other fuels from organic waste used to generate electricity.

6. Viewing the proposal in the dialog box on the preliminary results of the auction for the selection of projects for the construction of facilities for Waste to Energy, for the selection of projects using hydrodynamic energy of water, biomass, biogas and other fuels from organic waste used for the production of electricity and the ability to answer this sentence.

7. View all actions of the participant performed in the TS.

## 3.2 Online user registration

In order to start the processes for work in the TS of JSC «KOREM», you need to enter the System. To do this, go through the following steps:

1) Launch the Internet browser located on the «Desktop» or «Taskbar» and enter the address of JSC «KOREM» in the address bar <u>https://korem.kz</u>...

2) The operating system will load the Internet page and provide the JSC «KOREM» Website (Figure 1).

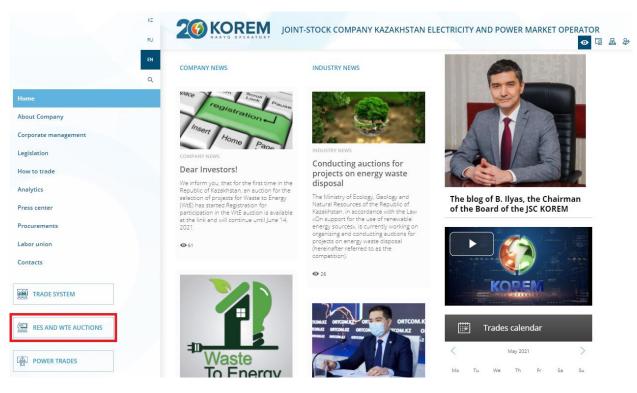

Figure 1. Page of the website of JSC «KOREM»

3) On the website of JSC «KOREM», click on the button «RES and WtE auctions» located in the left panel of the menu of the Web page.

4) To enter the TS, click the button «Enter the trading system» on the page that opens (Figure 2).

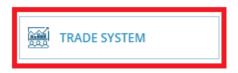

Figure 2. Entering the auction trading system

5) The operating system will load the web page and provide a window for authorizing the entrance to the TS of JSC «KOREM» (Figure 3).

Note: if necessary, you can select the appropriate language (Kazakh, Russian, English).

| Server Time: 14:24:27 |                               | Technical Support | ҚАЗ | РУС | ENG |
|-----------------------|-------------------------------|-------------------|-----|-----|-----|
|                       | The Auctions                  |                   |     |     |     |
|                       | LOG IN TO THE TRADING SYSTEM  |                   |     |     |     |
|                       | Password (Forgot Password?) * |                   |     |     |     |
|                       | SIGN IN                       |                   |     |     |     |
|                       | Didn't Receive Confirmation   | Message?          |     |     |     |

Figure 3. Login authorization window

*6*) In the opened page for online registration, click on the link «Registration in the trading system» (Figure 3).

**Note 1:** If you are already registered in the System, enter your e-mail address in the «E-mail» input field, and enter the password that you entered during registration in the System in the «Password» input field. Then click on the «Login» button (Figure 3).

**Note 2:** If you have forgotten your user account password, click on the «Forgot your password? » (Figure 3). Next, in the «E-mail» field, enter your email address and click on the «Next» button (Figure 4). An email will be sent to your e-mail with instructions on how to change your password.

| RECOVER YOUR PASSV    | /ORD |          |      |
|-----------------------|------|----------|------|
| Email *               |      |          | <br> |
|                       |      |          |      |
| Email cannot be blanl |      |          |      |
|                       |      | CONTINUE |      |
|                       |      |          |      |

Figure 4. Password recovery

7) The System will provide an interface of the registration form with fields for filling (Figure 5).

| REGISTRATION FORM                  |                                                                                                    |
|------------------------------------|----------------------------------------------------------------------------------------------------|
| Fields marked with * are mandatory |                                                                                                    |
| Company Name *                     |                                                                                                    |
| Legal Address *                    |                                                                                                    |
| Physical Address *                 |                                                                                                    |
| Name *                             |                                                                                                    |
| E-mail *                           |                                                                                                    |
| Password *                         |                                                                                                    |
| Retype Password *                  |                                                                                                    |
|                                    | Password requirements         The password must be at least 8 characters in length.         The password must contain symbols of three categories from among the following four:         • capital letters of the English alphabet from A to Z         • lowercase letters of the English alphabet from a to z         • decimal digits (from 0 to 9)         • non-alphabetic characters (for example,!, \$, #,%) |
| Enter the image code *             | cfdghe 🔹                                                                                                    |
|                                    | SIGN UP<br>Already registered? Sign in!                                                                                                    |

Figure 5. Registration form

8) In this registration form, enter the following data:

- in the field «Organization name» enter the full name of the organization;
- in the «Legal address» field, enter the data of the legal address of the organization;
- in the field «Actual address» enter data on the actual address of the organization;
- in the field «Full name» enter your last name, first name, patronymic;
- in the «E-mail» field, enter the e-mail data, which will be the identifier for entering the

TS;

- in the «Password» field, enter data containing symbols in a random order, taking into account the requirements for the password. The password must be at least 8 symbols long. The password must contain symbols of three categories from the following four:

 $\checkmark$  uppercase letters of the English alphabet from A to Z;

- $\checkmark$  lowercase letters of the English alphabet from a to z;
- $\checkmark$  decimal digits from 0 to 9;
- ✓ non-alphabetic symbols such as !, #, %.

*9*) After filling in all the fields, enter the proposed code from the picture and click on the «Register» button (Figure 5).

*Note:* If the code in the picture is not clear, press the button « *where* » to update the code.

10) The System will check the completion of the registration form fields. If not all fields are filled in or filled in by mistake, the System will display a warning message (Figure 6).

#### Please fix the following errors:

- Enter the image code cannot be blank.
- · Name cannot be blank.
- Physical Address cannot be blank.
- · Legal Address cannot be blank.
- Company Name cannot be blank. Retype Password cannot be blank.
- Password cannot be blank.
- · E-mail cannot be blank.
- Username cannot be blank.

Figure 6. Message about incorrect filling of the registration form fields

11) If the data is entered correctly, the System will display the following information (Figure 7):

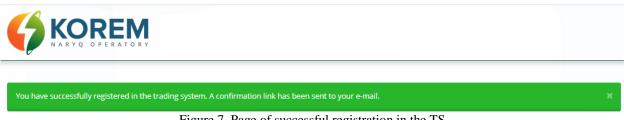

Figure 7. Page of successful registration in the TS

12) An automatically generated e-mail with the subject «Confirmation of registration at the auction» will be sent to your E-mail, which you indicated in the registration form, from «korem@vsm.kz».

13) Open the letter and to activate your account, click on the link indicated in the letter.

## 3.3 Registration data

## **3.3.1 Organization Information Tab**

1) After clicking on the link indicated in the letter on your e-mail, the System will provide the page «Information about the organization». To complete the registration, fill in all the required fields with information about your organization and click the «Save information» button (Figure 8).

| Information about the Organization Select an                  | auction Operators of the Participant                                                                                                    |
|---------------------------------------------------------------|----------------------------------------------------------------------------------------------------|
|                                                               |                                                                                                    |
| Fields marked with * are mandatory                            |                                                                                                    |
| INFORMATION ABOUT THE ORGANIZATION                            |                                                                                                    |
| Company Name *                                                |                                                                                                    |
| Legal Address *                                               |                                                                                                    |
| Physical Address *                                            |                                                                                                    |
| Phone *                                                       |                                                                                                    |
| Fax                                                           |                                                                                                    |
| CEO INFORMATION                                               |                                                                                                    |
| CEO (First Name, Last Name) *                                 |                                                                                                    |
| Phone                                                         |                                                                                                    |
| 11012                                                         |                                                                                                    |
| BANK DETAILS                                                  |                                                                                                    |
| Bank *                                                        |                                                                                                    |
| Bank Account *                                                |                                                                                                    |
| BIN                                                           |                                                                                                    |
| BIC                                                           |                                                                                                    |
| Bank BIN                                                      |                                                                                                    |
|                                                               |                                                                                                    |
| SCAN-COPIES OF DOCUMENTS                                      |                                                                                                    |
| File 1 *                                                      | SELECT A FILE                                                                                                    |
| File 2 *                                                      | SELECT A FILE                                                                                                    |
| File 3 *                                                      | SELECT A FILE                                                                                                    |
| File 4                                                        | SELECT A FILE                                                                                                    |
| File 5                                                        | SELECT A FILE                                                                                                    |
| File 6                                                        | SELECT A FILE                                                                                                    |
| LAND AND CONNECTION POINT                                     |                                                                                                    |
| If You participate in the auction without documer<br>(paragri | ntation, with your own land plot and connection point, then filling these fields in is obligatory for You<br>aph 19 of the Rules for organization and conduct of auction)                                                                                                    |
| Наименование проекта                                          |                                                                                                    |
| Land Plot                                                     |                                                                                                    |
|                                                               | This field should be provided with information about entiting document for land plot, according to subparagraph 24 of<br>article 12 of the Land Code of the Republic of Katashtstan.<br>For example: -Act on the right of private ownership of land plot, codastrol number No.1 dated Jonuary 01, 2019+                                          |
| Land area, ha                                                 |                                                                                                    |
| Connection Point                                              | This field should be provided with information on technical specifications for connection to the power grid of energy                                                                                                    |
|                                                               | markets and/or depondent with Mature for technical spectracions for contraction to the porter give or energy<br>producing comparise, according to the Rules of Power Grid approved by the order No. 210 of the Minister of energy of the<br>Republic of Kazakhstan dated December 18, 2014.<br>For examples: "32 Part LIP deta Jinuary 01, 2019- |
| Document to Land Plot                                         | SELECT A FILE                                                                                                    |
| Document to Connection Point                                  | SELECT A FILE                                                                                                    |
| Letter of approval                                            | SELECT A FILE                                                                                                    |
|                                                               | If the project declared electric capacity is 5 MW or more, then in this field should be provided with electronic copy of letter o<br>approval of the System operator =Schemes of power plant power distribution=                                                                                                    |
|                                                               | DOA                                                                                                    |
| Showing 1-1 of 1 item.                                        |                                                                                                    |
| # Name Land Plot Land area, ha                                | Connection Point Document to Land Plot Document to Connection Point Status                                                                                                    |
|                                                               |                                                                                                    |
|                                                               |                                                                                                    |
|                                                               | SAVE FORM                                                                                                    |

Figure 8. Section «Registration data». Organization Information Tab. The Organization Information interface contains the following elements:

Section «Information about the organization»:

Field **«Name of company».** The format is text. Available for editing. Required to fill out. Enter the full name of the organization in the field, indicating the organizational and legal form.

Field **«Legal address».** The format is text. Available for editing. Required to fill out. The legal address of the organization is entered in the field.

Field **«Actual address».** The format is text. Available for editing. Required to fill out. The field contains the actual address of the organization.

Field **«Telephone».** The format is text. Available for editing. Required to fill out. The phone number of the organization is entered in the field.

Field **«Fax».** The format is text. Available for editing. Optional. The fax of the organization is entered in the field.

#### Section «Information about the supervisor»:

Field **«Full name of the head».** The format is text. Available for editing. Required to fill out. In the field, enter the surname, name, patronymic of the head of the organization.

Field **«Telephone».** The format is text. Available for editing. Optional. The telephone number of the head of the organization is entered in the field.

#### Section **«Bank details»:**

Field **«Bank».** The format is text. Available for editing. Required to fill out. The name of the bank is entered in the field.

Field **«Bank account»**. The format is text. Available for editing. Required to fill out. A bank account is entered in the field.

Field **«BIN».** The format is text. Available for editing. Optional. The field is used to enter the business identification number of the organization.

Field **«BIC».** The format is text. Available for editing. Optional. The bank identification code is entered in the field.

Field **«Bank BIN».** The format is text. Available for editing. Optional. The business identification number of the bank is entered in the field.

#### Section «Scanned copies of documents»:

Field **«File 1»**. The format is blob. Available for editing. Required to fill out. A scanned copy of the organization's charter in ".pdf" format is loaded into the field.

Field **«File 2».** The format is blob. Available for editing. Required to fill out. The field is loaded with a scanned copy of the certificate of state registration / re-registration of a legal entity on the appointment of the first head in ".pdf" format.

Field **«File 3».** The format is blob. Available for editing. Required to fill out. The field is loaded with a scanned copy of the decision of the relevant body of the legal entity on the appointment of the first manager in ".pdf" format.

Field **«File 4».** The format is blob. Available for editing. Optional. A scanned copy of the power of attorney for the representative is loaded into the field (if the representation of interests is not carried out by the first manager) in ".pdf" format.

Field **«File 5».** The format is blob. Available for editing. Optional. The field is loaded with a scanned copy of information about the details of the legal entity (bank details, address, contact phone numbers, e-mail) in ".pdf" format.

Field **«File 6».** The format is blob. Available for editing. Optional. The field is loaded with a scanned copy of the document confirming the financial security of the application for participation in the auction in ".pdf" format.

#### Section «Land plots and connection points»:

*Note:* If the participant has its own land plots and connection points that will be used in the auction without documentation, then the fields listed below are mandatory.

Field **«Project name».** The format is text. Available for editing. In the field, enter the text of the name of the project, to which the data on the land plot and connection point will be linked.

Field **«Land plot».** The format is text. Available for editing. This field contains information about the title document for the land plot, in accordance with subparagraph 24 of Article 12 of the Land Code of the Republic of Kazakhstan. For example: «Act on the right of private ownership of a land plot, cadastral number No. 1 dated 01.01.2019».

Field **«Land area, hectares».** The format is number. Available for editing. The field contains data on the area of the land plot in hectare units.

Field **«Connection point».** Format - text, number. Available for editing. This field contains information on the technical conditions for connecting to the power grid of energy producing organizations, in accordance with the «Electric Grid Rules» approved by the order of the Minister of Energy of the Republic of Kazakhstan dated December 18, 2014 No. 210. For example: «Technical condition of JSC KEGOC dated 02/12/2020. «.

Field **«Document for a land plot».** The format is blob. Available for editing. A scanned copy of a document confirming the availability of a land plot is loaded into the field.

Field **«Document to the connection point».** The format is blob. Available for editing. A scanned copy of the document confirming the presence of the connection point is loaded into the field.

Field **«Letter of approval»**. The format is blob. Available for editing. If the declared electric power of the project is 5 MW or more, then an electronic copy of the letter of approval of the System Operator «Power plant output schemes» is loaded into this field.

When the fields of the **«Land plots and connection points»** section are filled in completely, you must click on the **«Add»** button to save. After clicking the **«Add»** button, the System will save the entered data. It is possible to delete or replace the uploaded scanned copies of documents in the **«Land plots and connection points»** section (Figure 9).

| LAND AND CONNECTION POINT      |                                                                                                    |
|--------------------------------|----------------------------------------------------------------------------------------------------|
|                                | ntation, with your own land plot and connection point, then filling these fields in is obligatory for You<br>aph 19 of the Rules for organization and conduct of auction)                                                                                                    |
| Наименование проекта           |                                                                                                    |
| Land Plot                      | This field should be provided with information about entitling document for land plot, according to subparagraph 24 of<br>article 12 of the Land Code of the Republic of Kazakhstan.<br>For example: «Act on the right of private ownership of land plot, cadastral number No.1 dated January 01, 2019»                                                     |
| Land area, ha                  |                                                                                                    |
| Connection Point               | This field should be provided with information on technical specifications for connection to the power grid of energy<br>producing companies, according to the Rules for Power Grid approved by the order No. 210 of the Minister of energy of the<br>Republic of Kazakhstan dated December 18, 2014.<br>For example: «TS Zhar LLP" dated January 01, 2019. |
| Document to Land Plot          | SELECT A FILE                                                                                                    |
| Document to Connection Point   | SELECT A FILE                                                                                                    |
| Letter of approval             | SELECT A FILE<br>If the project declared electric capacity is 5 MW or more, then in this field should be provided with electronic copy of letter of<br>approval of the System operator «Schemes of power plant power distribution»                                                                                                    |
|                                | ADD                                                                                                    |
| Showing 1-1 of 1 item.         |                                                                                                    |
| # Name Land Plot Land area, ha | Connection Point Document to Land Plot Document to Connection Point Status                                                                                                    |
|                                | SAVE FORM                                                                                                    |

Figure 9. Section «Land plots and connection points»

2) After pressing the button **«Save information»** the System will save the entered data, while in the section **«Scanned copies of documents»** uploaded scanned copies of documents can be deleted, downloaded or replaced (Figure 10).

| SCAN-COPIES OF DOCUMENTS |                                                                     |
|--------------------------|---------------------------------------------------------------------|
| File 1 *                 | <mark>≛</mark> Приказ № 47 (1).pdf <mark>0</mark><br><b>REPLACE</b> |
| File 2 *                 | 🕹 Предложение (1).pdf 🛛 REPLACE                                     |
| File 3 *                 | ▲ ПЭП.ЭУ.ГУ.Р2507.СТПО-01.2015.pdf           в           REPLACE    |
| File 4                   | SELECT A FILE                                                       |
| File 5                   | SELECT A FILE                                                       |
| File 6                   | SELECT A FILE                                                       |

Figure 10. Section «Scanned copies of documents» after saving the information

3) To complete the registration, click the **«Complete registration»** button (Figure 11).

| Bidder information                               | Select auction | Operators of the bidder     |                                 |                         |
|--------------------------------------------------|----------------|-----------------------------|---------------------------------|-------------------------|
|                                                  |                | information about the organ | ization will be examined by the | ✓ COMPLETE REGISTRATION |
| organizers of trading<br>Notification will be se |                | ldress.                     |                                 |                         |

Figure 11. Completion of registration

4) Information about the organization will be reviewed by the organizers of the auction within two working days. Notification of the change in registration status will be sent to your email address. The System will provide a dialog box with the following content «Your registration is sent for verification» (Figure 12):

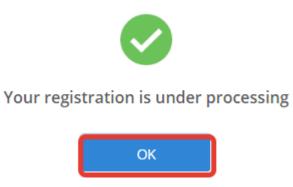

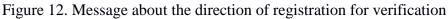

5) Click on the **«OK»** button, the **«**Complete registration» button will automatically be replaced with the **«Make changes»** button.

6) To make changes to the registration data made earlier, click the «Make changes» button, and then save the changes again (Figure 13).

| Bidder information                                                                                                 | Select auction    | Operators of the bidder |  |  |
|----------------------------------------------------------------------------------------------------|-------------------|-------------------------|--|--|
| Your registration is being processed by the auction operator.<br>Notification will be sent to your e-mail address. |                   | <i>∎</i> EDIT           |  |  |
| Sent for review on: 18                                                                                             | .05.2018 17:27:46 |                         |  |  |

Figure 13. Making changes to registration data

#### 3.3.2 «Select trades» tab

1) Go to the «Registration data» section, select the «Trades selection» tab. The System will provide an interface with a list of trades in accordance with the approved auction schedule. Select the trades to participate from the list by checking the corresponding checkbox (Figure 14).

| ļ   |                                                                                    |                                          |                                               | Aitmag TOO "3 | ambetov@korem.kz 👻<br>laпад" |
|-----|------------------------------------------------------------------------------------|------------------------------------------|-----------------------------------------------|---------------|------------------------------|
|     |                                                                                    | A ≓ AUCTION                              |                                               | EVENT LO      | og 🕞 log out                 |
| _is | formation about the Or<br><b>5t of Auctio</b><br>ving <b>1-1</b> of <b>1</b> item. |                                          | Operators of the Participant                  |               |                              |
|     | Date of Auction                                                                    | RES type/ energy waste disposal facility | Ceiling Auction Price, KZT/kWh (without VAT): | Status        | Operator                     |
|     | 31.05.2021 17:00:00                                                                | WtE/Группа 1                             | 55                                            | Planned       | Choose a auction operator    |

Figure 14. Section «Registration data». «Select trades» tab

2) After selecting the auction for a specific date, click on the **«Save»** button (Figure 14). The System will save the selected parameters.

The interface **«Select trades»** shows a table **«List of trades»** containing the elements:

Column **«Trading date».** Format - Date. Not editable. The field displays the date of trading.

Column **«Type of RES/Object of Waste to Energy».** The format is text. Not editable. The field displays the type of RES (WPP, HPP, SPP, BioPP and WTE).

Column **«The value of the maximum auction price, tg/kWh (excluding VAT) ».** The format is number. Not editable. The field displays the value of the maximum auction price in tg/kWh (excluding VAT).

Column **«Volume of purchased installed capacity, MW».** The format is number. Not editable. The field displays the value of the purchased installed capacity in MW.

Column **«Status».** The format is text. Not editable. The field displays the current trading status.

Column **«Operator of auction trading».** The format is text. Available for editing. In the field, by selecting a value from the drop-down list, enter the trading operator who will participate from the company in the trading session.

Button **«Save».** Format is a tool for storing information.

#### 3.3.3 «Participant Operators» tab

1) Go to the «Registration Data» section, select the «Participant Operators» tab. The System will provide an interface with fields for entering data for adding an operator. After filling in the fields, click on the **«Add operator»** button. (Figure 15):

| Bidder | information S     | elect auction Operators of the b | idder                                                         |     |
|--------|-------------------|----------------------------------|---------------------------------------------------------------|-----|
| ADD O  | PERATOR           |                                  |                                                               |     |
|        | Name *            |                                  |                                                               |     |
|        | E-mail *          |                                  |                                                               |     |
|        | Phone             |                                  |                                                               |     |
|        | Fax               |                                  |                                                               |     |
|        | Mobile number     |                                  |                                                               |     |
|        |                   |                                  | ADD OPERATOR                                                  |     |
| OPERA  | TORS LIST         |                                  |                                                               |     |
| Showir | ng 1-1 of 1 item. |                                  |                                                               |     |
| #      | Full name         | E-mail                           | Phones                                                        |     |
| 1      | Paul Ling         | paul.ling@gmail.com              | City phone:665588<br>Fax:447788<br>Mobile number:+77771112233 | × × |

Figure 15. Section «Registration data». Participant Operators Tab

The **«Add operator»** section contains the following elements (Figure 15):

Field **«Name».** The format is text. Available for editing. Required to fill out. In the field, enter the surname, name, patronymic of the operator.

Field **«E-mail».** The format is text. Available for editing. Required to fill out. Enter the operator's email address in the field.

Field **«Phone».** The format is text. Available for editing. Optional. The operator's phone number is entered in the field.

Field **«Fax».** The format is text. Available for editing. Optional. The operator's fax is entered in the field.

Field **«Mobile number».** The format is text. Available for editing. Optional. The operator's mobile phone number is entered in the field.

**«Add operator»** button. Format is a tool for confirming data entry for adding an operator.

2) When you click on the **«Add operator»** button, all information on the operator will be displayed in the **«List of operators»** table, which contains the following elements (Figure 15):

Column **«Full name».** The format is text. Not editable. The field displays the surname, name, patronymic of the trading operators.

Column **«E-mail».** The format is text. Not editable. The field displays the e-mail addresses of trading operators.

Column **«Phones».** The format is text. Not editable. The field displays the telephone numbers of the trading operators.

Field « \* . Tool for deleting a row in the «Operator List» table.

3) The TS will automatically generate and send an e-mail with the subject **«You were invited as an additional operator»** to the email address of the additional operator, the sender is

**korem@vsm.kz.** To enter your personal account, an additional operator must follow the link to create a password within 24 hours.

## 3.4 Auction trades

1. Go to the «Auction Trade» section.

2. If the trading session is closed and/or all trades are completed, the System will issue a warning message with the date of the next nearest scheduled auction trades (Figure 16).

| 🔙 REGISTRATION                                                                                                    | I DATA 🛁 AUCTION | ION ARCHIVE EVENT LOG |    |           | 🕞 LOG OUT |  |  |  |  |
|----------------------------------------------------------------------------------------------------|------------------|-----------------------|----|-----------|-----------|--|--|--|--|
| The next auction is planned for 31.05.2021 17:00:00                                                                                                    |                  |                       |    |           |           |  |  |  |  |
| Date of Auction         RES type/ energy waste disposal<br>facility         Ceiling Auction Price, KZT/kWh (without<br>VAT):         Volume of Procured Installed Capacity,<br>MW:         Operative |                  |                       |    |           |           |  |  |  |  |
| 31.05.2021 17:00:00                                                                                                    | WtE/Группа 1     | 55                    | 20 | (not set) | Draft     |  |  |  |  |

Figure 16. Section «Auction trades». «Trading session closed» interface

3. If you are not allowed to trade, the System will display a warning «You do not have access to current trades» (Figure 17). You may not be admitted to trading in the following cases:

1. for late payment for the Organizer's services;

2. for untimely provision of information to the Organizer about changing the details of the participant;

3. in case of non-fulfillment of other obligations stipulated by the Agreement.

| E REGISTRATION DATA                                 | ≓ AUCTION                  |                                                 | EVENT LOG   | 🕞 LOG OUT |
|-----------------------------------------------------|----------------------------|-------------------------------------------------|-------------|-----------|
| THE AUCTIONS                                        |                            |                                                 |             |           |
| Date of Auction:<br>RES type/ energy waste disposal | 2021-05-31<br>WtE/Группа 1 | Volume of Procured Installed<br>Capacity, MW:   |             |           |
| facility                                            |                            | Ceiling Auction Price, KZT/kW<br>(without VAT): | <b>h</b> 55 |           |
|                                                     |                            |                                                 |             |           |
|                                                     | You do no                  | ot have an Access to Current Auction            |             |           |

Figure 17. Section «Auction trades». «You do not have access to current trading» interface

**Note:** The trading session during the auction is held within the time frame, according to the Schedule, approved by the authorized body and according to the information on the construction of energy utilization facilities, approved by the authorized body in the field of environmental protection, lasts 30 (thirty) minutes. In this case, the trading session is extended by 5 (five) minutes upon receipt of an application from the auction participants with a price lower than the available minimum offer within five minutes before the end of the trading Session. The total time of the trading session, taking into account possible extensions, is no more than 1 (one) hour from the moment of opening.

Acceptance of applications from trading participants is carried out from the moment the trading session opens.

Only those participants who participate in this trading session in accordance with the Agreement have access to the trading session.

#### 3.4.1 Auction trades with Documentation

1. When participating in the auction trading with documentation, if the trading session is open and you are admitted to trading, the System will provide the TS interface for conducting auction trading with documentation (Figure 18).

|                                                                                |                                  |                                                       | Server Time: 16.03:58                                               |                                                             | Technical St                     |                                             |                                                       |                                                                         |               |
|--------------------------------------------------------------------------------|----------------------------------|-------------------------------------------------------|---------------------------------------------------------------------|-------------------------------------------------------------|----------------------------------|---------------------------------------------|-------------------------------------------------------|-------------------------------------------------------------------------|---------------|
|                                                                                |                                  |                                                       |                                                                     | The Auctions                                                | ga recinical su                  | pport KA3  makina@korem.kz  TOO "ZZZZZZZZZ" | PyC ENG                                               |                                                                         |               |
|                                                                                |                                  |                                                       | E REGISTRATION DATA                                                 | # AUCTION                                                   |                                  | EVENT LOG                                   | (+ LOG OUT                                            |                                                                         |               |
| STATUS                                                                         | OF THE TRADING SESSION<br>ACTIVE | 2                                                     | Trading Session Opening Time: 16:03:00<br>Remaining Time : 00:09:02 | 1                                                           | Trading Session Clo              | ising Time: 16:13:00                        |                                                       | Maximum trading session time: 16:23:00                                  |               |
| E AUCTIONS                                                                     |                                  |                                                       |                                                                     |                                                             |                                  |                                             |                                                       |                                                                         |               |
| uction type<br>ate of Auction:<br>ne Unified Power System Zone:<br>/pe of RES: |                                  | With documentation<br>2019-07-28<br>South zone<br>SPP | Size of Projects:<br>Volume of Procu<br>Ceiling Auction P           | red Installed Capacity, MW:<br>rice, KZT/KWh (without VAT): | Big > 10 MW<br>50<br>29          |                                             | Project location<br>Land area, ha<br>Connection Point | Turkestan region, Otyrar district, Sha<br>100<br>Shaulder SS, 110/35/10 | ilder village |
|                                                                                |                                  |                                                       | The Mir                                                             | nimum Declared Auction Price Sub                            | bmitted to the Trading System, K | ET/kW*h (without VAT):                      |                                                       |                                                                         |               |
| BIDS                                                                           |                                  |                                                       |                                                                     |                                                             |                                  |                                             |                                                       |                                                                         |               |
| SELECT A PROJECT AND MAKE A BII                                                | Bid Number                       | Bid Making Tin                                        | ne Propo                                                            | sed Auction Price, KZT/kWh (without VA                      | AT)                              | Type of                                     | Financial Guarantee                                   | Sum of Financial Security, KZT                                          | Status        |
| o results found.                                                               |                                  |                                                       |                                                                     |                                                             |                                  |                                             |                                                       |                                                                         |               |
| NKED SCHEDULE:                                                                 |                                  |                                                       |                                                                     |                                                             |                                  |                                             |                                                       |                                                                         |               |
|                                                                                |                                  |                                                       | Name of Financial Guarantee                                         |                                                             |                                  |                                             | Sum (KZT)                                             | Status                                                                  |               |
| Bank Gua                                                                       | rantee                           |                                                       |                                                                     |                                                             | 250,000,000                      | 00                                          |                                                       | Auslable                                                                |               |
| 2 Bank Gua                                                                     | arantee                          |                                                       |                                                                     |                                                             | 250,000,000                      | 00                                          |                                                       | Available                                                               |               |

Figure 18. Section «Auction trades». Interface «Trading session is open during auction trading with documentation»

2. At an open trading session, the «Auction trading» interface contains 5 information panels (Figure 18):

1) Panel **«Trading session status»** with the following fields (filled in automatically):

Field **«Trading session status».** The format is text. Not editable. The field displays the status of the trading session - open / closed / suspended / canceled.

Field **«Trading session opening time».** The format is time (HH: MM: SS). Not editable. The field displays the session opening time.

Field **«Trading session closing time».** The format is time (HH: MM: SS). Not editable. The field displays the time when the session was closed.

Field **«Maximum trading session time».** The format is time (HH: MM: SS). Not editable. The field displays the maximum time of a trading Session.

Field **«Remaining».** The format is time (HH: MM: SS). Not editable. The field displays the time remaining until the close of trading.

2) Panel **«Auction trades for the selection of RES projects»** with the following fields (filled in automatically):

Field **«Auction type».** The format is text. Not editable. The field displays the type of auction (with documentation, without documentation).

Field **«Date of trading».** Format - date (YYYY-MM-DD). Not editable. The field displays the date of trading.

Field **«UPS Zone».** The format is text. Not editable. The field displays the name of the UPS Zone (North, South, West).

Field **«RES Type».** The format is text. Not editable. The field displays the type of renewable energy source (SPP, WPP, HPP, BioPP).

Field **«Amount of projects».** The format is text. Not editable. The field displays the value of projects in MW (Large, over 10 MW, Small, from 0.75 to 10 MW, Small, from 0.1 to 10 MW).

Field **«Volume of purchased installed capacity, MW».** The format is number. Not editable. The field displays the volume of purchased installed capacity (parameter that is at least 100 kilowatts (kW), multiples of 1 (one) kW and indicated in megawatts (MW)).

Field **«Value of the maximum auction price, tg/kWh (excluding VAT)** ». The format is number. Not editable. The field displays the value of the marginal auction price in tg/kWh (the price of electricity per kilowatt-hour excluding VAT, indicated in the national currency of the Republic of Kazakhstan with no more than two significant digits after the separator).

Field **«Project Location».** The format is text. Not editable. The field displays information about the location of the project.

Field **«Land area, hectares».** The format is number. Not editable. The field is used to enter data on the land area in the unit of measure hectares.

Field **«Connection point».** Format - text, number. Not editable. The field contains information on the possibility of connecting to power grids of power transmission organizations, indicating the maximum allowable power by points of connection to power grids and the number of possible connections.

3) The table **«My applications»** with the data of the actual submitted applications. These fields are filled in as applications are received:

Button **«Select a project to submit an application».** Format is a tool for selecting a project to submit an application. The button is active only during an open trading session (Figure 19).

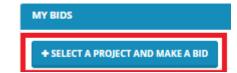

Figure 19. Button «Select a project to submit an application»

Column **«Application number».** The format is number. Not editable. The field displays the number of submitted applications.

Column **«Application submission time».** The format is time. Not editable. The field displays the time of application submission.

Column **«Declared auction price, tg/kWh (excluding VAT) ».** The format is number. Not editable. The field displays the declared auction price in tg/kWh (excluding VAT).

Column **«Type of financial security».** The format is text. Not editable. The field displays the type of financial security.

Column **«Amount of financial security, tg».** The format is number. Not editable. The field displays the amount of financial security in tenge.

Column **«Status».** The format is text. Not editable. The field displays the status of the application.

4) Information panel «Ranked Schedule» of the proposal, drawn up on the basis of the auctions submitted to the System by the auction participants. The submitted auction of the participant during the trading session is displayed in red in the ranked chart, the orders of the other traders are displayed in the ranked chart in black.

5) Table **«Financial security»** with the following information:

Column  $\langle \mathbf{n}/\mathbf{n} \rangle$ . The format is number. Not editable. The field displays the number of the financial security.

Column **«Name of financial security».** The format is text. Not editable. The field displays the type of financial security (Bank guarantee, Letter of credit).

Column **«Amount (tg)».** The format is number. Not editable. The field displays the amount of financial security in tenge.

Column **«Status».** The format is text. Not editable. The field displays the status of the financial security (Available, Used).

Field **«Minimum declared auction price submitted to the trading system, tg/kWh** (excluding VAT) **».** The format is number. Not editable. The field displays the minimum

declared auction price submitted to the trading system in tg/kWh (excluding VAT), changes during the auction and only downwards.

*Note:* During the trading session, the following information is open to the participants: 1. general information characterizing the auction, specified in the Schedule approved by the authorized body:

- opening time of the trading session;
- closing time of the trading session;
- maximum trading session time;
- the remainder of the trading session;
- *type of auction;*
- UPS zone;
- *type of RES;*
- size of projects;
- volume of purchased capacity (MW);
- *limit auction price (tg/kWh (excluding VAT));*
- location of the project;
- land area, hectares;
- connection point.

2. an application for participation in an auction with documentation submitted by a participant with all its parameters (application price, time of application submission);

3. ranked schedule of offers;

4. the lowest price shown in the submitted auctions for participation in the auction with the documentation for the sale.

3. When you click on the **«Select a project to submit an application»** button, the System will provide an application submission interface (Figure 20).

| Making bid                          |                                                                                                    |                                                                                          |                                 |
|-------------------------------------|----------------------------------------------------------------------------------------------------|------------------------------------------------------------------------------------------|---------------------------------|
| FINANCIAL GUARANTEE                 |                                                                                                    |                                                                                          |                                 |
| Bank Guarantee                      |                                                                                                    |                                                                                          |                                 |
| Bank Guarantee at 250 000 000.00 KZ | T for 125 MW                                                                                                    |                                                                                          | T                               |
|                                     | ne of procured installed capacity, MW<br>Project location<br>Land area, ha<br>Connection Point<br>ed Auction Price, KZT/kWh (without VAT) | 50<br>Turkestan region, Otyrar district, Shaulder villa<br>100<br>Shaulder SS, 110/35/10 | ige                             |
| Server Time: 16:03:49 Remaining     | The Minimum Declared Auction Price                                                                                                    | e Submitted to the Trading System,                                                       | CLOSE                           |
| Time : 00:09:11                     | K7T/kW#b (v                                                                                                    | dthout VAT):                                                                             | MAKE A PROJECT AND SUBMIT A BID |

Figure 20. «Submitting order» interface of auction trading with documentation

The Submitting Application interface contains the following elements:

1) Field **«Financial security».** The format is text. Available for editing. In the field, by selecting a value from the drop-down list, enter the type of financial security provided by the participant to participate in the auction (Bank Guarantee, Letter of Credit).

A trader can choose only one type of financial security for each order.

2) Field **«Volume of purchased installed capacity, MW».** The format is number. The format is number. Not editable. The field displays the volume of purchased installed capacity (parameter, which is at least 100 kilowatts (kW), multiples of 1 (one) kW and indicated in megawatts (MW)).

3) Field **«Project Location».** The format is text. Not editable. The field displays information about the location of the project.

4) Field **«Land area, hectares».** The format is number. Not editable. The field is used to enter data on the land area in the unit of measure hectares.

5) Field «Connection point». Format - text, number. Not editable. The field contains information on the possibility of connecting to power grids of power transmission organizations, indicating the maximum allowable power by points of connection to power grids and the number of possible connections.

6) Field **«Declared auction price, tg/kWh (excluding VAT) ».** The format is number. Available for editing. The field contains the price of the application in the national currency of the Republic of Kazakhstan (in tenge) per one kilowatt per hour excluding VAT and with no more than 2 significant digits after the separator.

Attention: The auction price must not exceed the maximum auction price.

Attention: The step of price change is 5 tiyn/kWh (Figure 21).

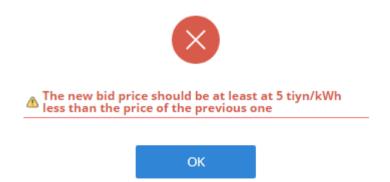

Figure 21. Dialog box about the incorrect entry of the order price

Attention: The order price must not be the same as the minimum order price submitted to the TS.

Attention: The order price should not be the same as the price of the order of other trading participants or of its previously submitted order (Figure 22).

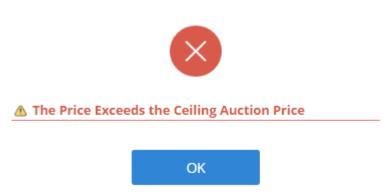

Figure 22. Dialog box about incorrect entry of the order price

7) Field **«Minimum declared auction price submitted to the trading system, tg/kWh** (excluding VAT) ». The format is number. Not editable. The field displays the minimum declared auction price submitted to the TS in tg/kWh, excluding VAT.

8) Field «Server Time». The format is time (HH: MM: SS). Not editable. The field displays the time on the server by the time of Nur-Sultan.

9) Field **«Remaining».** The format is time (HH: MM: SS). Not editable. The field displays the time remaining until the close of trading.

10) «Close» button. Format is a tool for closing the application window and returning to the main trading page.

**11**) **«Apply»** button. Format is a tool for saving the entered data upon successful completion of all fields and submission of an application.

4. After clicking on the **«Submit application»** button (Figure 20), a dialog box will open confirming the correctness of filling out the application (Figure 23).

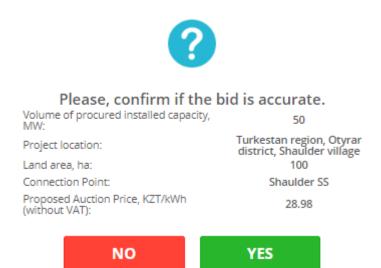

Figure 23. Dialog box for confirming the application

If you press the **«No»** button, you will be returned to the application window for making changes.

If you click the **«Yes»** button, the application will be entered into the TS database, which will confirm the dialog box that appears (Figure 24):

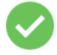

#### Your Bid #2/1 has been successfully submitted!

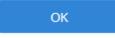

Figure 24. Dialog box about successful application submission

5. Next, you need to click the **«OK»** button and you will go to the main trading page (Figure 25).

Application number and time of application submission will be automatically fixed after successful application submission (Figure 25).

|                                                                    |                                                       |                                                                     |                                                                                              | © makina@koren.iz -<br>■ 100 '122222222               |                                                                                     |
|--------------------------------------------------------------------|-------------------------------------------------------|---------------------------------------------------------------------|----------------------------------------------------------------------------------------------|-------------------------------------------------------|-------------------------------------------------------------------------------------|
|                                                                    |                                                       |                                                                     |                                                                                              | ZINNYLOS IN LOS OVT                                   |                                                                                     |
|                                                                    | ne tradous szskow<br>Active                           | Trading Session Opening Time: 16:03:00<br>Remaining Time : 00:00:08 | Tracing Session Clo                                                                          | osing Time: 16:25:27                                  | Maximum trading session time: 16/23:00                                              |
|                                                                    | Active                                                |                                                                     |                                                                                              |                                                       |                                                                                     |
| umova                                                              |                                                       |                                                                     |                                                                                              |                                                       |                                                                                     |
| ion type<br>of Auction:<br>Unified Power System Zone:<br>of RES:   | WE1 documentation<br>2019-07-28<br>South tase<br>Says | Size of Proj<br>Vishane of<br>Ceiling Aur                           | ECE: Dg = 10 MW<br>Proceed Installed Capacity, MW: 50<br>Den Price, XZT/WH0 (without VXT) 29 | Project location<br>Land area, ha<br>Connection Point | Turkestan region, Opyan district, Shaulder village<br>800<br>Shaulder SS, 116/35/10 |
|                                                                    |                                                       |                                                                     | The Minimum Declared Auction Price Submitted to the Trading System, KZT/                     | Satt's publicut VAT2 25.03                            |                                                                                     |
|                                                                    |                                                       |                                                                     |                                                                                              |                                                       |                                                                                     |
| 65<br>Eid charge                                                   | Rid Nambur                                            | Bill Making Time                                                    | Proposal Austion Price, KD (2016 (mithaut 1871)                                              | Type of Fine rolad Gaussianies                        | Sam of Fearing Strength, 821                                                        |
|                                                                    | 2/3                                                   | 162145.3272 26.00                                                   |                                                                                              | Eanit Guarantee                                       | 258,000,000.00 Accepted                                                             |
|                                                                    | 1/2                                                   | 16/21/48.5307 25:00                                                 |                                                                                              | Bank Guarantee                                        | 251,000,000.00 Automatic                                                            |
| ND SCHOULE                                                         |                                                       |                                                                     |                                                                                              |                                                       |                                                                                     |
|                                                                    |                                                       |                                                                     |                                                                                              |                                                       |                                                                                     |
|                                                                    |                                                       |                                                                     |                                                                                              |                                                       |                                                                                     |
|                                                                    |                                                       |                                                                     |                                                                                              |                                                       |                                                                                     |
| 8                                                                  | 0 Us 6 Us 8                                           | A A A A                                                             | 5 51 5 55 5 5 5 5 5 5 5 5 5 5 5 5 5 5 5                                                      | a ao a ao a ao a                                      | n 10 m na m na m n                                                                  |
| 8<br>8<br>10<br>10<br>10<br>10<br>10<br>10<br>10<br>10<br>10<br>10 | 40 136 No. 136 A                                      | a a a a a                                                           |                                                                                              | n 40 n 40 n 4 de                                      | n 10 n 40 n 40 n 4                                                                  |
| я<br>ж<br>в<br>б й б й                                             | 6 ()1 6 ()1 A                                         | da la da la sa                                                      |                                                                                              | 6 03 00 00 0 00 0 00 00                               | n /s a us a us a do a                                                               |
| 24 6 25 5 25                                                       | 6 UA 6 UA A                                           |                                                                     |                                                                                              |                                                       |                                                                                     |

Figure 25. Section «Auction trades». Post-application interface

**6.** The table **«My applications»** will display the data of the participant's applications. The status of the application will change to «Accepted» (Figure 25).

*Note:* A trading participant can change a previously submitted application, submit a new application, but it is not possible to delete his previously submitted applications.

In the table **«Financial security»** the status of the financial security will change to «Used» (Figure 25).

7. To change a previously submitted application, click on the button **FRESS** TO CHANCE before the application number, after which the application window will open with the previously entered data for making changes.

When updating a previously submitted application, a participant can change the price of the application, only downward and with a price change increment from his application of at least 5 tiyn/kWh. The rest of the fields are inactive.

#### 3.4.2 Auction trades without documentation

1. With an open trading session, the **«Auction Trade»** interface contains 4 information panels (Figure 26):

|                                                                              |                |                                                       | server time. 10.03.30                                               |                                                      | G recimicar 5                   | oppore into                                                  | PSC ENG                                               |            |                                                                         |               |
|------------------------------------------------------------------------------|----------------|-------------------------------------------------------|---------------------------------------------------------------------|------------------------------------------------------|---------------------------------|--------------------------------------------------------------|-------------------------------------------------------|------------|-------------------------------------------------------------------------|---------------|
|                                                                              |                |                                                       |                                                                     | he Auctions                                          |                                 | makina@korem.kz +     makina@korem.kz +     TOO "ZZZZZZZZZZ" |                                                       |            |                                                                         |               |
|                                                                              |                |                                                       | #1 REGISTRATION DATA                                                | # AUCTION                                            |                                 | 2 EVENT LOG                                                  | (9 LOG OUT                                            |            |                                                                         |               |
| STATUS OF THE TRADING SESSION:                                               |                |                                                       | Trading Session Opening Time: 16:03:00<br>Remaining Time : 00:09:02 |                                                      | Trading Session Cl              | ling Session Closing Time: 16:13:00                          |                                                       |            | sion time: 16:23:00                                                     |               |
|                                                                              | Active         |                                                       | Remaining Time : 00:09:02                                           |                                                      |                                 |                                                              |                                                       |            |                                                                         |               |
| THE AUCTIONS                                                                 |                |                                                       |                                                                     |                                                      |                                 |                                                              |                                                       |            |                                                                         |               |
| Auction type<br>Date of Auction:<br>The Unified Power System<br>Type of RES: | n Zone:        | With documentation<br>2019-07-28<br>South zone<br>SPP |                                                                     | Installed Copacity, MW:<br>e, KZT/kWh (without VAT): | Big > 10 MW<br>50<br>29         |                                                              | Project location<br>Land area, ha<br>Connection Point |            | Turkestan region, Otyrar district, Sha<br>100<br>Shaulder SS, 110/35/10 | ulder village |
|                                                                              |                |                                                       | The Minin                                                           | um Declared Auction Price Subn                       | nitted to the Trading System, H | ZT/kW*h (without VAT):                                       |                                                       |            |                                                                         |               |
|                                                                              |                |                                                       |                                                                     |                                                      |                                 |                                                              |                                                       |            |                                                                         |               |
| MY BIDS                                                                      |                |                                                       |                                                                     |                                                      |                                 |                                                              |                                                       |            |                                                                         |               |
| + SELECT A PROJECT AND M                                                     | IAKE A BID     |                                                       |                                                                     |                                                      |                                 |                                                              |                                                       |            |                                                                         |               |
| Bid change                                                                   | Bid Number     | Bid Making Ti                                         | me Proposed                                                         | Auction Price, KZT/kWh (without VAT                  | )                               | Type of Fi                                                   | sancial Guarantee                                     | Sum of Fin | ancial Security, KZT                                                    | Status        |
| No results found.                                                            |                |                                                       |                                                                     |                                                      |                                 |                                                              |                                                       |            |                                                                         |               |
|                                                                              |                |                                                       |                                                                     |                                                      |                                 |                                                              |                                                       |            |                                                                         |               |
| RANKED SCHEDULE:                                                             |                |                                                       |                                                                     |                                                      |                                 |                                                              |                                                       |            |                                                                         |               |
| FINANCIAL GUARANTEE                                                          |                |                                                       |                                                                     |                                                      |                                 |                                                              |                                                       |            |                                                                         |               |
|                                                                              |                |                                                       | Name of Financial Guarantee                                         |                                                      |                                 |                                                              | Sum (KZT)                                             |            | Status                                                                  |               |
| 1 В                                                                          | Bank Guarantee |                                                       |                                                                     |                                                      | 250,000,000                     | 0.00                                                         |                                                       | Availab    | 3                                                                       |               |
| 2 8                                                                          | sank Guarantee |                                                       |                                                                     |                                                      | 250.000.000                     | 0.00                                                         |                                                       | Availab    |                                                                         |               |

Figure 26. Section «Auction trades». Interface «Trading session is open during auction trading without documentation»

1) Panel **«Trading session status»** with the following fields (filled in automatically):

Field **«Trading session status».** The format is text. Not editable. The field displays the status of the trading session - open / closed / suspended / canceled / preliminary results / closed within a minute.

Field **«Trading session opening time».** The format is time (HH: MM: SS). Not editable. The field displays the session opening time.

Field **«Trading session closing time».** The format is time (HH: MM: SS). Not editable. The field displays the time when the session was closed.

Field **«Maximum trading session time».** The format is time (HH: MM: SS). Not editable. The field displays the maximum time of a trading Session.

Field **«Remaining».** The format is time (HH: MM: SS). Not editable. The field displays the time remaining until the close of trading.

2) Panel **«Auction trades for the selection of renewable energy projects»** with the following fields (filled in automatically):

Field **«Auction type»** field. The format is text. Not editable. The field displays the type of auction (with documentation, without documentation).

Field **«Date of trading».** Format - date (YYYY-MM-DD). Not editable. The field displays the date of trading.

Field «**UPS Zone**». The format is text. Not editable. The field displays the name of the UPS Zone (North, South, West).

Field **«RES Type»**. The format is text. Not editable. The field displays the type of renewable energy sources (SPP, WPP, HPP, BioPP).

Field **«Amount of projects».** The format is text. Not editable. The field displays the value of projects in MW (Large, over 10 MW, Small, from 0.75 to 10 MW, Small, from 0.1 to 10 MW).

Field **«Volume of purchased installed capacity, MW».** The format is number. Not editable. The field displays the volume of purchased installed capacity (parameter that is at least 100 kilowatts (kW), multiples of 1 (one) kW and indicated in megawatts (MW)).

Field **«Value of the maximum auction price, tg/kWh (excluding VAT) ».** The format is number. Not editable. The field displays the value of the marginal auction price in tg/kWh (the price of electricity per kilowatt-hour excluding VAT, indicated in the national currency of the Republic of Kazakhstan with no more than two significant digits after the separator).

3) The table **«My applications»** with the data of the actual submitted applications. These fields are filled in as applications are received:

Button **«Select a project to submit an application».** Format is a tool for selecting a project to submit an application. The button is active only during an open trading session (Figure 27).

| MY BIDS                           |
|-----------------------------------|
| + SELECT A PROJECT AND MAKE A BID |

Figure 27. Button «Select a project to submit an application»

Column **«Application number».** The format is number. Not editable. The field displays the number of submitted applications.

Column **«Application submission time».** The format is time. Not editable. The field displays the time of application submission.

Column **«Amount of installed project capacity, MW».** The format is number. Not editable. The field displays the volume of the installed project capacity in MW.

Column **«Minimum installed capacity of the project, MW».** The format is number. Not editable. The field displays the minimum installed capacity of the project in MW.

Column **«Declared auction price, tg/kWh (excluding VAT) ».** The format is number. Not editable. The field displays the declared auction price in tg/kWh (excluding VAT).

Column **«Settlement».** The format is text. Not editable. The name of the settlement is displayed in the field.

Column **«Land area, hectares».** The format is number. Not editable. The field displays the land area in hectares.

Column **«Category of land».** The format is text. Not editable. The field displays the category of the land.

Column **«Power lines».** The format is text. Not editable. The field displays the name of the power transmission line.

Column **«Name and coordinates of the substation».** The format is text. Not editable. The field displays the name and coordinates of the substation.

Column «Buss». The format is text. Not editable. The field displays the name of the bus.

Column «Limitation on connected capacity (maximum allowable volume of installed capacity), MW». The format is number. Not editable. The field displays the limitation on the connected power in MW.

Column **«Limit on the number of new connections (accession)».** The format is number. Not editable. The field displays a limit on the number of new connections.

Column **«Type of financial security».** The format is text. Not editable. The field displays the type of financial security.

Column **«Amount of financial security, tg».** The format is number. Not editable. The field displays the amount of financial security in tenge.

Column **«Status».** The format is text. Not editable. The field displays the status of the application.

4) Table **«Financial security»** with the following information:

Column **«p/p».** The format is number. Not editable. The field displays the number of the financial security.

Column **«Name of financial security».** The format is text. Not editable. The field displays the type of financial security (Bank guarantee, Letter of credit).

Column **«Amount (tg)».** The format is number. Not editable. The field displays the amount of financial security in tenge.

Column **«Status».** The format is text. Not editable. The field displays the status of the financial security (Available / Used).

Field **«Minimum declared auction price submitted to the trading system, tg/kWh** (**excluding VAT**) **».** The format is number. Not editable. The field displays the minimum declared auction price submitted to the trading system in tg/kWh (excluding VAT), changes during the auction and only downwards.

*Note:* During the trading session, the following information is open to auction participants without documentation:

1. general information characterizing the auction, specified in the Schedule approved by the authorized body:

- opening time of the trading session;
- closing time of the trading session;
- maximum trading session time;
- the remainder of the trading session;
- *type of auction;*
- UPS zone;
- type of RES;

- size of projects;
- volume of purchased capacity (MW);
- maximum auction price (tg/kWh (excluding VAT)).

2. an application for participation in an auction submitted by a participant with all its parameters (price of the application, time of application);

*3. the lowest price indicated in the submitted auctions for participation in the auction sales (without indicating the volumes of the installed capacity of other participants).* 

2. When you click on the **«Select a project to submit an application»** button, the System will provide an application submission interface (Figure 28).

Making bid

| FINANCIAL GUARANTEE                   |                                                                   |                                    |                                 |
|---------------------------------------|-------------------------------------------------------------------|------------------------------------|---------------------------------|
| Bank Guarantee                        |                                                                   |                                    |                                 |
| Bank Guarantee at 20 000 000.00 KZT f | for 10 MW                                                         |                                    | ¥                               |
|                                       |                                                                   |                                    |                                 |
|                                       |                                                                   |                                    |                                 |
| LAND PLOTS AND CONNECTION POINT       |                                                                   |                                    |                                 |
|                                       | <ul> <li>Documents<br/>provided by the<br/>participant</li> </ul> | From the schedule<br>of auction    |                                 |
| Vo                                    | lume of the Rated Project Capacity, MW                            |                                    |                                 |
| Minimum Volur                         | ne of the Project Installed Capacity, MW                          |                                    |                                 |
| Propose                               | ed Auction Price, KZT/kWh (without VAT)                           |                                    |                                 |
|                                       |                                                                   |                                    |                                 |
| Server Time: 16:40:31 Remaining       | The Minimum Declared Auction Pric                                 | e Submitted to the Trading System, | CLOSE                           |
| Time : 00:09:29                       | KZT/kW*h (w                                                       | ithout VAT):                       | MAKE A PROJECT AND SUBMIT A BID |

Figure 28. «Submitting order» interface of auction trades without documentation

The Submitting Application interface contains the following elements:

1) Field **«Financial security»**. The format is text. Available for editing. In the field, by selecting a value from the drop-down list, enter the type of financial security provided by the participant to participate in the auction (Bank Guarantee, Letter of Credit).

A trader can choose only one type of financial security for each order.

2) Field **«Land plot and connection point».** Format - checkbox. Available for editing. In the field **«Documents provided by the participant»** or **«From the auction schedule»** by checking the box, the participant choose which land plot will be used to participate in the auction without documentation.

If a trader has a land plot and a connection point for the construction of a facility for the use of renewable energy sources before the auction is held without documentation, then a checkbox must be checked in the **«Documents provided by the participant»** field (Figure 29). The table will display a list of land plots and connection points with the following information:

- Column **«Location of the project»** contains information on the name of the region, district and settlement, location of the land plot;
- Column «Connection point» contains information on the name and coordinates of the substation;

## - Column **«Land area, hectares»** contains information about the land area in hectares.

| LAND PLOTS AND CONNECTION POINT |                                                                                                    |               |  |  |  |  |  |  |  |
|---------------------------------|----------------------------------------------------------------------------------------------------|---------------|--|--|--|--|--|--|--|
|                                 | <ul> <li>Documents</li> <li>From the schedule</li> <li>provided by the of auction</li> <li>participant</li> </ul> |               |  |  |  |  |  |  |  |
| Land Plot                       | Connection Point                                                                                                  | Land area, ha |  |  |  |  |  |  |  |
| No results found.               |                                                                                                    |               |  |  |  |  |  |  |  |

Figure 29. «Submitting order» interface of auction trades without documentation. Entering data on a land plot

If a participant does not have a land plot for the construction of a facility for the use of renewable energy sources before the auction is held, then a checkbox must be checked in the **«From the auction schedule»** field (Figure 28). The table will display a list of land plots and connection points with the following information (Figure 30):

- Column **«Region»** contains information on the name of the region of the Republic of Kazakhstan;
- Column **«District»** contains information on the name of the region where the land plot is located;
- Column **«Settlement»** contains information on the name of the settlement where the land plot is located;
- Column **«Land area, hectares»** contains information about the land area in hectares;
- Column **«Land category»** contains information on the location of the land (coordinates of the site, the purpose of the land);
- Column **«Power transmission organization»** contains information on the name of the energy-saving organization;
- Column **«Region»** contains information on the name of the region of the Republic of Kazakhstan;
- Column **«Region»** contains information on the name of the region where the connection point is located;
- Column **«Power lines»** contains information on the name of the power line of the connection point;
- Column «Name and coordinates of substation» contains information on the name of the substation and its coordinates;
- Column **«Substation bus»** contains information about the voltage of the connection point (the parameter is indicated in kW);
- Column «Limitation on the connected capacity (maximum allowable volume of installed capacity), MW» contains information on the value of the limitation on the connected capacity (the parameter is indicated in MW);
- Field **«Limit on the number of new connections (connections)**» contains information on the value of the limit on the number of new connections.

| LAN | D PLOTS AN                           | ID CONNE             | CTION P          | OINT                  |    |                              |                                          |                     |                                                                                             |                                               |
|-----|--------------------------------------|----------------------|------------------|-----------------------|----|------------------------------|------------------------------------------|---------------------|---------------------------------------------------------------------------------------------|-----------------------------------------------|
|     |                                      |                      |                  |                       |    | Docum<br>provide<br>particip | ed by the                                | From th<br>of aucti | ne schedule<br>on                                                                           |                                               |
|     | Region District Location Location ha |                      |                  |                       |    |                              |                                          |                     |                                                                                             |                                               |
| 0   | Akmola<br>region                     | Astrakha<br>district | an Nov<br>villa  | ocherkassk<br>ge      | 10 |                              |                                          |                     | 52'00.3782486"E 51°26'23.0933888"N,69°52'34.2<br>"E 51°26'08.6723875"N,69°52'03.8313954"E   | 371264"E                                      |
|     | Pow<br>Transm<br>Organiz             | ission               | Region           | District              |    | PTL                          | Name and<br>Coordinates of<br>Substation | Buses               | Limitation on the connected capacity (maximum permissible volume of installed capacity), MW | Limitation on<br>number of new<br>connections |
| 0   | JSC Akmo                             |                      | Akmola<br>region | Astrakhan<br>district |    | Urman -<br>oznamenka         | Urman-SS<br>(51.436906,<br>69.874010)    | 10<br>kV            | 7                                                                                           |                                               |

Figure 30. «Submitting order» interface of auction trades without documentation. Entering data on land and connection point

To select a land plot and a connection point from the list, check the box in front of the selected land plot.

Attention: When submitting an application, if the participant selects a land plot from the field «From the auction schedule», then the corresponding connection point will remain to select a connection point.

**3)** Field **«Volume of the installed project capacity, MW».** The format is decimal. Available for editing. In the field, enter the volume of the installed capacity of the project, which is at least 100 kW, a multiple of one kW and indicated in MW. The numeric value can be specified with three digits after the separator.

**Attention:** The volume of the installed capacity of the project must be equal to or less than the declared volume (trades) of the purchased capacity (Figure 31):

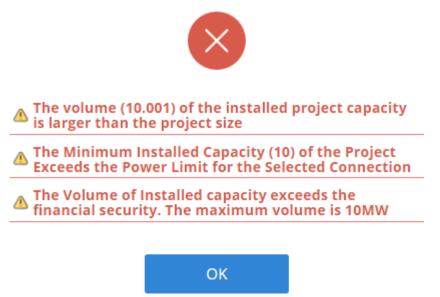

Figure 31. Dialog box about the incorrectness of entering the volume of installed capacity

**Attention:** The volume of the installed capacity of the project must correspond to the amount of financial security of the application based on the cost of the application per 1 kW. This condition is checked by the System.

Attention: The volume of the installed capacity of the project should not exceed the value of the connection capacity (Figure 31).

4) Field «Minimum volume of the installed project capacity, MW». The format is number. Available for editing. In the field, enter the minimum volume of the installed capacity of the project, which is at least 100 kW, a multiple of one kW and is indicated in MW and with a number of significant digits after the dividing mark no more than 3. conditions to implement a project for the construction of a new facility for the use of renewable energy sources (Figure 21).

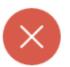

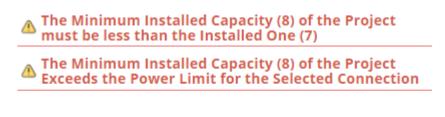

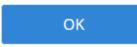

Figure 32. Dialog box about the incorrectness of entering the minimum volume of the installed project capacity

5) Field **«Declared auction price, tg/kWh (excluding VAT) ».** The format is number. Available for editing. The field contains the price of the application in the national currency of the Republic of Kazakhstan (in tenge) per one kilowatt per hour excluding VAT and with no more than 2 significant digits after the separator.

Attention: The auction price must not exceed the maximum auction price.

Attention: The step of price change is 5 tiyn/kWh (Figure 33).

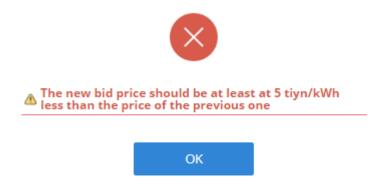

Figure 33. Dialog box about incorrect entry of the order price

Attention: The order price must not be the same as the minimum order price submitted to the TS.

Attention: The order price should not be the same as the price of the order of other trading participants or of your previously submitted order (Figure 34).

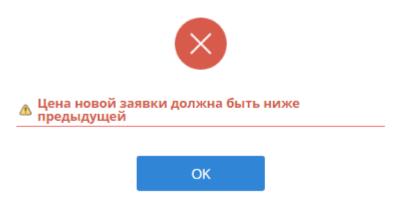

Figure 34. Dialog box about incorrect entry of the order price

6) Field **«Minimum declared auction price submitted to the trading system, tg/kWh** (excluding VAT) ». The format is number. Not editable. The field displays the minimum declared auction price submitted to the TS in tg/kWh, excluding VAT.

7) «Close» button. Format is a tool for closing the application window and returning to the main trading page.

8) «Apply» button. Format is a tool for saving the entered data upon successful completion of all fields and submission of an application.

3. After clicking on the **«Submit application»** button (Figure 28), a dialog box will open confirming the correctness of filling in the application (Figure 35).

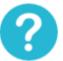

## Please, confirm if the bid is accurate.

YES

| Volume of the Rated Project Capacity,<br>MW:             | 7     |
|----------------------------------------------------------|-------|
| Minimum Volume of the Project Installed<br>Capacity, MW: | 7     |
| Proposed Auction Price, KZT/kWh<br>(without VAT):        | 22.65 |
|                                                          |       |

Figure 35. Dialog box for confirmation of application submission

NO

If you press the **«No»** button, you will be returned to the application window for making changes.

If you click the **«Yes»** button, the application will be entered into the TS database, which will confirm the dialog box that appears (Figure 36):

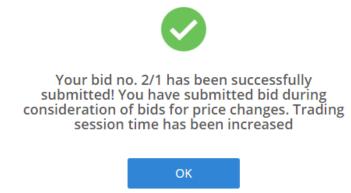

Figure 36. Dialog box about successful application submission

4. Next, you need to click the **«OK»** button and you will go to the main trading page (Figure 37).

Application number and time of application submission will be automatically fixed after successful application submission (Figure 37).

|                                                       |               |                                        |                                                   | Serv                                                      | er Time: 16:56:40                               |                                                  |                                |                                                                                                    | C Technic                                                                          | carsupport      | KA3                                                                     | PVC                                                                                                    |                      |                                                                                                 |                                               |                                                                  |                                                              |
|-------------------------------------------------------|---------------|----------------------------------------|---------------------------------------------------|-----------------------------------------------------------|-------------------------------------------------|--------------------------------------------------|--------------------------------|----------------------------------------------------------------------------------------------------|------------------------------------------------------------------------------------|-----------------|-------------------------------------------------------------------------|----------------------------------------------------------------------------------------------------|----------------------|-------------------------------------------------------------------------------------------------|-----------------------------------------------|------------------------------------------------------------------|--------------------------------------------------------------|
|                                                       |               |                                        |                                                   |                                                           | KOF                                             | REN                                              | Ņ                              | The Auctions                                                                                                    |                                                                                    |                 | kine@korem.kz +<br>0 "ZZZZZZZZZ                                         |                                                                                                    |                      |                                                                                                 |                                               |                                                                  |                                                              |
|                                                       |               |                                        |                                                   |                                                           | REGISTRATIO                                     | N DATA                                           |                                | # AUCTION                                                                                                    |                                                                                    | EVEN            | пюб                                                                     | IN LOG OU                                                                                                    | r                    |                                                                                                 |                                               |                                                                  |                                                              |
| STAT                                                  | NTUS OF THE   | TRADING SESSIO                         | 2041                                              |                                                           | ing Session Open                                |                                                  |                                | 0:00                                                                                                    | Trading Session                                                                    | Closing Time:   | 17:00:00                                                                |                                                                                                    |                      | Maximum trading s                                                                               | ession time:                                  | 17:00:00                                                         |                                                              |
|                                                       | A             | Active                                 |                                                   | Rem                                                       | naining Time : I                                | 00:03:20                                         | D                              |                                                                                                    |                                                                                    |                 |                                                                         |                                                                                                    |                      |                                                                                                 |                                               |                                                                  |                                                              |
| UCTIONS                                               |               |                                        |                                                   |                                                           |                                                 |                                                  |                                |                                                                                                    |                                                                                    |                 |                                                                         |                                                                                                    |                      |                                                                                                 |                                               |                                                                  |                                                              |
| n type<br>f Auction:<br>lified Power System<br>f RES: | n Zone:       |                                        | Without doc.<br>2019-07-28<br>North and So<br>WPP |                                                           |                                                 | Volum                                            | Project<br>e of Pro<br>Auction | ls:<br>icured installed Capacity, MW:<br>n Price, KZT/kWh (without VAT):                                                                                                    | Small 0.75-10 MW<br>10<br>22.66                                                    |                 |                                                                         |                                                                                                    |                      |                                                                                                 |                                               |                                                                  |                                                              |
| 15                                                    |               |                                        |                                                   |                                                           |                                                 | The                                              | Minimu                         | um Declared Auction Price Submitted I                                                                                                    | to the Trading System,                                                             | KZT/kW*h (witho | kut VAT): 22.65                                                         |                                                                                                    |                      |                                                                                                 |                                               |                                                                  |                                                              |
|                                                       | Bid<br>Number | Bid Making<br>Time                     | Volume of the<br>Rated Project<br>Capacity, MW    | Minimum Volume of<br>the Project Installed<br>Canadra: NW | Price, KZT/kWh                                  | The                                              | Land<br>area,                  |                                                                                                    | to the Trading System,                                                             | KZT/kW*h (witho | PTL                                                                     | Name and<br>Coordinates of<br>Substation                                                                       | Buses                | Limitation on the connected<br>capacity (maximum permissible<br>volume of intelled capacity, MM | Limitation on<br>number of new<br>connections | Type of<br>Financial<br>Guarantee                                | Sum of<br>Financial<br>Security, KZT                         |
| Bid change                                            | Number        |                                        | Rated Project<br>Capacity, MW                     |                                                           |                                                 |                                                  | Land<br>area,<br>ha            |                                                                                                    | category<br>*52'00.3782486'E<br>4'E                                                |                 | PTL<br>jáltyr - Urman -                                                 | Coordinates of<br>Substation<br>Urman-SS                                                                       |                      |                                                                                                 |                                               |                                                                  |                                                              |
| Bid change                                            | Number<br>1/1 | Time                                   | Rated Project<br>Capacity, MW                     | the Project Installed<br>Capacity, MW                     | Price, KZT/kWh<br>(without VAT)                 | Location                                         | Land<br>area,<br>ha            | Land C<br>Locally Lends 5175613.17504687%.69<br>5173623.00338687%.6972524.237726<br>5173623.31452.0752725.31504                                                                                                    | category<br>"52'00.3782486"E<br>4"E<br>4"E<br>4"E<br>52'00.3782486"E<br>4"E<br>4"E | 2               | PTL<br>Jeltyr - Urman -<br>Krasnoznamenka                               | Coordinates of<br>Substation<br>Urman-SS<br>(51.436906,<br>69.874010)<br>Urman-SS                              | 10<br>kV             | capacity (maximum permissible<br>volume of installed capacity), MW                              | number of new                                 | Financial<br>Guarantee<br>Bank                                   | Financial<br>Security, KZT                                   |
| Elid change<br>RES TO CHANDE<br>RES TO CHANDE         | Number<br>1/1 | Time<br>16:54:26.8237                  | Rated Project<br>Capacity, MW                     | the Project Installed<br>Capacity, MW                     | Price, K2T/kWh<br>(without VAT)<br>22.66        | Location<br>Akmola<br>region<br>Akmola           | Land<br>area,<br>ha            | Local<br>Locality Lense 5110(13) 750-62014 (<br>5110)22 0033880 14,09123 524 231726<br>511202 033800 14,09123 531065<br>511200 6723875 14,091223 531065<br>511202 033800 14,09123 53424 537726<br>511922 0333800 14,09123 53424 537726 | category<br>"52'00.3782486"E<br>4"E<br>4"E<br>4"E<br>52'00.3782486"E<br>4"E<br>4"E | 2               | PTL<br>Jeltyr - Urman -<br>Krasnoznamienka<br>Jaltyr - Urman -          | Coordinates of<br>Substation<br>Urman-SS<br>(51.436906,<br>69.874010)<br>Urman-SS<br>(51.436906,               | 10<br>kV<br>10       | capacity (maximum permissible<br>volume of installed capacity), MW<br>7                         | number of new                                 | Financial<br>Guarantee<br>Bank<br>Guarantee<br>Bank              | Financial<br>Security, KET<br>20,000,000.00                  |
| Elid change<br>RES TO CHANDE<br>RES TO CHANDE         | Number<br>1/1 | Time<br>16:54:26.8237                  | Rated Project<br>Capacity, MW                     | the Project Installed<br>Capacity, MW                     | Price, K2T/kWh<br>(without VAT)<br>22.66        | Lecation<br>Akmola<br>region<br>Akmola<br>region | Land<br>area,<br>ha<br>10      | Local<br>Locality Lense 5110(13) 750-62014 (<br>5110)22 0033880 14,09123 524 231726<br>511202 033800 14,09123 531065<br>511200 6723875 14,091223 531065<br>511202 033800 14,09123 53424 537726<br>511922 0333800 14,09123 53424 537726 | category<br>"52'00.3782486"E<br>4"E<br>4"E<br>4"E<br>52'00.3782486"E<br>4"E<br>4"E | 2               | PTL<br>Jeltyr - Urman -<br>Krasnoznamienka<br>Jaltyr - Urman -          | Coordinates of<br>Substation<br>Urman-SS<br>(51.436906,<br>69.874010)<br>Urman-SS<br>(51.436906,<br>69.874010) | 10<br>kV<br>10       | capacity (maximum permissible<br>volume of installed capacity), MW<br>7                         | number of new                                 | Financial<br>Guarantee<br>Bank<br>Guarantee<br>Bank<br>Guarantee | Financial<br>Security, KET<br>20,000,000.00                  |
| Eid change<br>RESS TO CREATOR<br>RESS TO CREATOR      | Number<br>1/1 | Time<br>16:54:26.8237<br>16:55:27.7756 | Rated Project<br>Capacity, MW                     | the Project Installed<br>Capacity, MW                     | Pice, KZTAWA<br>(without VAT)<br>22.66<br>22.55 | Lecation<br>Akmola<br>region<br>Akmola<br>region | Land<br>area,<br>ha<br>10      | Local<br>Locality Lense 5110(13) 750-62014 (<br>5110)22 0033880 14,09123 524 231726<br>511202 033800 14,09123 531065<br>511200 6723875 14,091223 531065<br>511202 033800 14,09123 53424 537726<br>511922 0333800 14,09123 53424 537726 | category<br>"52'00.3782486"E<br>4"E<br>4"E<br>4"E<br>52'00.3782486"E<br>4"E<br>4"E | 2               | PTL<br>Jenyr-Urman<br>Krasnoznameska<br>Janyr - Urman<br>Krasnoznameska | Coordinates of<br>Substation<br>Urman-SS<br>(51.436906,<br>69.874010)<br>Urman-SS<br>(51.436906,<br>69.874010) | 10<br>KV<br>10<br>KV | capacity (maximum permissible<br>volume of installed capacity), MW<br>7                         | number of new                                 | Financial<br>Guarantee<br>Bank<br>Guarantee<br>Bank<br>Guarantee | Financial<br>Security, KZT<br>20,000,000.00<br>20,000,000.00 |

Figure 37. Section «Auction trades». Post-application interface

**5.** The table **«My applications»** will display the data of the participant's applications. The status of the application will change to «Accepted» (Figure 37).

*Note:* A trading participant can change a previously submitted application, submit a new application, but it is not possible to delete his previously submitted applications.

In the **«Financial security»** table, the financial security status will change to «Used» (Figure 37).

6. To change a previously submitted application, click on the button *ress* to change before the application number, after which the application window will open with the previously entered data for making changes.

When updating a previously submitted application, a trader can change the price of the application and only downward. The rest of the fields are inactive.

### 3.4.3 Features of auction trading for BioPP and HPP

1. When conducting an auction for the selection of projects using hydrodynamic energy of water, biomass, biogas and other fuels from organic waste used for the production of electricity, at the end of the trading Session, preliminary results are summed up.

If a participant in the auction according to preliminary results has become the winner of the auction, the following window will open for him:

|                                                       | E                                                   | Зремя на сервере: 17:50.36                                                                                            | C Tex. noggepteka K/3 EVC EVC                                                                                                    |                                       |
|-------------------------------------------------------|-----------------------------------------------------|----------------------------------------------------------------------------------------------------|----------------------------------------------------------------------------------------------------|---------------------------------------|
|                                                       |                                                     | Аукционные торги                                                                                                    |                                                                                                    |                                       |
|                                                       |                                                     | 📧 РЕГИСТРАЦИОННЫЕ ДАННЫЕ 📰 АУКЦИОННЫЕ ТОРГИ                                                                           | 🖬 АРХИВ 🍸 ЖУРНАЛ СОБЫТИЙ 📪 ВЫЙТИ ИЗ СИСТЕМЫ                                                                                                    |                                       |
|                                                       | статус торговой сессии:<br>Предварительные итоги    | Время открытия торговой сессии: 17:39:00<br>Осталось: 00:00:33                                                        | Время закрытия торговой сессии: 17:51:09 Максимал                                                                                                    | льное время торговой сессии: 17:49:00 |
| AVALUOTHER TO                                         | ям                                                  |                                                                                                    |                                                                                                    |                                       |
| Тип аукциона<br>Дата торгов:<br>Зона ЕЭС:<br>Тип ВИЭ: | Без документация<br>2019-07-15<br>Вор зоны<br>БиюЭС | и<br>Объем закупаемой установленной<br>мощиости, МВт<br>Велетиния предельной аукционной ценья,<br>тrftB1*v (Боз НДС): | Manue or 0 1 до 10 MBr<br>10<br>32 15                                                                                                    |                                       |
| 1                                                     |                                                     | Минимальная заявленная аукционная цена, по                                                                            | данная в торговую систему, тл/кВг*ч (без НДС): 30.00                                                                                                    |                                       |
|                                                       |                                                     |                                                                                                    |                                                                                                    |                                       |
| МОИ ЗАЯВКИ                                            |                                                     |                                                                                                    |                                                                                                    |                                       |
|                                                       | ПОЗ                                                 | Сейчас, участникам, не вошедшим в объем закупаемой мощности,                                                          | 1 АУКЦИОНА, ВЫ ПОПАЛИ В СПИСОК ПОБЕДИТЕЛЕЙ!<br>отправлянно предпозняние о заключении договора по цене 30.00 тг/кВт <sup>4</sup> 4.<br>сс. окончательных итогов. |                                       |
| <b>ФИНАНСОВОЕ ОБЕС</b>                                | спечение                                            |                                                                                                    |                                                                                                    |                                       |
| n/n<br>1                                              | Банковская гарантия                                 | Наименование финансового обеспечения                                                                                  | Сумма (тенте)<br>20 000 000,00                                                                                                    | Craryc                                |
|                                                       |                                                     |                                                                                                    |                                                                                                    |                                       |

Figure 38. Section «Auction trades». Winner interface

2. Participants whose volumes were not included in the volume of purchased capacity will open a dialog box with a proposal to be included in the preliminary list of winners with the provision of the following conditions at the auction price:

1) 1% lower than the lowest price specified in the preliminary list of auction winners, if the maximum auction price is reduced by more than 50% or more;

2) 5% lower than the lowest price specified in the preliminary list of auction winners, if the maximum auction price is reduced in the range of over 30% and up to 50% (inclusive);

3) 7% lower than the lowest price specified in the preliminary list of auction winners, if the maximum auction price is reduced in the range of more than 10% and up to 30% (inclusive);

4) 10% lower than the lowest price indicated in the preliminary list of auction winners, if the maximum auction price is reduced to 10% (inclusive).

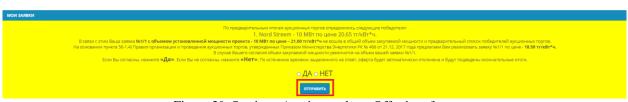

Figure 39. Section «Auction trades». Offer interface.

3. When you click the **«Yes»** button (Figure 39), a dialog box will open with confirmation of consent to the proposal (Figure 40).

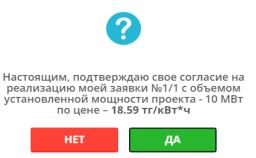

Figure 40. Dialog box for confirming consent to the offer

If you click the **«Yes»** button, then your application will be added to the list of winners at the minimum price of the winner, which will be confirmed by the dialog box that appears (Figure 41):

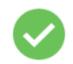

# Congratulations, You are now included in the winners list!

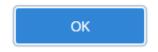

Figure 41. Dialog box for listing winners.

4. Next, you need to click the **«OK»** button and you will go to the main trading page (Figure 42):

|                                                       |                                                  | Bpex                                                | ия на сервере: 15:55:48                     |                                                                                                    | Тех поддержи                                     | а қаз                               | PYC ENG         | 0                                            |  |
|-------------------------------------------------------|--------------------------------------------------|-----------------------------------------------------|---------------------------------------------|----------------------------------------------------------------------------------------------------|--------------------------------------------------|-------------------------------------|-----------------|----------------------------------------------|--|
|                                                       |                                                  | 6                                                   | KOREN                                       | Аукционные торги                                                                                                    |                                                  | ⑥ makina@korem.kz ⑦ "Хайлайтер" ЖШС | •               |                                              |  |
|                                                       |                                                  |                                                     | 📰 РЕГИСТРАЦИОННЫЕ ДАННЫЕ                    | <b>₩ АУКЦИОННЫЕ ТОРГИ</b>                                                                                                    | Пархив 🕎                                         | урнал событий                       | выйти из систем | Mbl                                          |  |
|                                                       | СТАТУС ТОРГОВОЙ СЕССИИ:<br>Предварительные итоги |                                                     | Время открытия торгов<br>Осталось: 00:03:20 | ой сессии: <b>15:43:00</b>                                                                                                   | Время закрытия торго                             | вой сессии: <b>15:59:(</b>          | 18              | Максимальное время торговой сессии: 16:43:00 |  |
| АУКЦИОННЫЕ ТО                                         | ети                                              |                                                     |                                             |                                                                                                    |                                                  |                                     |                 |                                              |  |
| Тип аукциона<br>Дата торгов:<br>Зона ЕЭС:<br>Тип ВИЭ: |                                                  | Без документации<br>2019-07-15<br>Все зоны<br>БиоЭС | OI<br>Mi<br>Be                              | личина проектов:<br>5ъем закупаемой установленной<br>ациости, МВТ<br>пличика предельной аукционной цены,<br>кВТ*ч (без НДС): | Малые от 0.1 до 10 МВт<br>10<br>32.15            |                                     |                 |                                              |  |
|                                                       |                                                  |                                                     | Мин                                         | мальная заявленная аукционная цена, под                                                                                      | анная в торговую систему, тг/                    | d81*4 (без HДC): 31.98              |                 |                                              |  |
|                                                       |                                                  |                                                     |                                             |                                                                                                    |                                                  |                                     |                 |                                              |  |
| МОИ ЗАЯВКИ                                            |                                                  |                                                     |                                             |                                                                                                    |                                                  |                                     |                 |                                              |  |
|                                                       |                                                  |                                                     | Г                                           | 103ДРАВЛЯЕМ, ТЕПЕРЬ В<br>Пожалуйста, теперь дождите                                                                          | Ы В СПИСКЕ ПОБ<br>сь ответа остальных участников |                                     |                 |                                              |  |
| ФИНАНСОВОЕ ОБЕС                                       | СПЕЧЕНИЕ                                         |                                                     |                                             |                                                                                                    |                                                  |                                     |                 |                                              |  |
| n/n<br>1                                              | Банковская гарантия                              |                                                     | Наименование финансог                       | вого обеспечения                                                                                                    |                                                  | 20 000 000,00                       | Сумма (тенге)   | Статус                                       |  |

Figure 42. Section «Auction trades». Interface after confirmation

5. If you refuse the offer specified in point 2 of the current section, you need to click on the **«No»** button (Figure 39) and a dialog box will open with the confirmation of the answer (Figure 43).

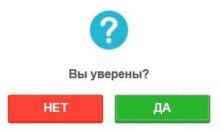

Figure 43. Dialog box to confirm the answer

6. Then you need to click the **«Yes»** button and you will go to the main trading page (Figure 44).

|                                                                           |                                                  | Вримя на сереврет: 133942<br>Брокосски станании станании стан<br>Станании станании станании станании станании станании станании станании станании станании станании станании ст | C Texinageprise V-3 PC EV3                                                                  |                                                     |
|---------------------------------------------------------------------------|--------------------------------------------------|----------------------------------------------------------------------------------------------------|---------------------------------------------------------------------------------------------|-----------------------------------------------------|
|                                                                           | статис том овой сессии.<br>Предазрительные итоги | Время открытия торговой сессии: 15:15:00<br>Осталось: 00:04:23                                                                                                    | Время закрытия торговой сессии: 15:44:05                                                    | Максимальное время торговой сессии: <b>15:35:00</b> |
| лукционный торго<br>Тип аукциона<br>Дата торгов:<br>Зона ЕЭС:<br>Тип ВИЭ: | les poyversaux<br>2019-07-3<br>Ec sonu<br>BooSC  | Величина проектак:<br>Объека закупальной установленной изоцности,<br>Мат<br>Волечнога продольной аукционной цены, тг/<br>жат+ч (боз НАС):<br>Манонкальные азваленные аукционные цены, под                                                                                                    | Малин от 0.1.до 10 МВт<br>10<br>32.15<br>инныя в терголуш систему, тг/хВт*ч (без НДС) 30.00 |                                                     |
| мои заявки<br>мои заявки                                                  | ави                                              | ПОЖАЛУЙСТА, ТЕПЕРЬ ДОЖДИТЕСЬ                                                                                                    | РЕШЕНИЯ ОСТАЛЬНЫХ УЧАСТНИКОВ.                                                               |                                                     |
| n/n                                                                       | Бенковская гарантия                              | Наименование финансового обеспечения                                                                                                    | Cyana (resre)<br>20 156 460 574 064,00                                                      | Статус                                              |

Figure 44. Section «Auction trades». Interface after offer rejection

# **3.4.4** Auction trades for the selection of projects for the construction of Waste to Energy facilities

1. Before the opening of the trading Session, the information field in the status will display «Draft» (Figure 45). When the trading session opens, the status will change to «Open» (Figure 46).

| ■ REGISTRATION DATA ⇒ AUCT                          |                                             | N 🖬 ARCHIVE                                      | VENT LOG                                      | 🕒 LOG OUT   |  |  |  |
|-----------------------------------------------------|---------------------------------------------|--------------------------------------------------|-----------------------------------------------|-------------|--|--|--|
| The next auction is planned for 31.05.2021 16:00:00 |                                             |                                                  |                                               |             |  |  |  |
|                                                     |                                             |                                                  |                                               |             |  |  |  |
| Date of Auction                                     | RES type/ energy waste disposal<br>facility | Ceiling Auction Price, KZT/kWh (without<br>VAT): | Volume of Procured Installed Capacity,<br>MW: | Operator St |  |  |  |

Figure 45. Section «Auction trades».

| E REGISTRATION      | IDATA ≓ AUCTION                             |                                                  | EVENT LOG                                     | 🕀 LOG OUT        |  |
|---------------------|---------------------------------------------|--------------------------------------------------|-----------------------------------------------|------------------|--|
| Date of Auction     | RES type/ energy waste disposal<br>facility | Ceiling Auction Price, KZT/kWh (without<br>VAT): | Volume of Procured Installed Capacity,<br>MW: | Operator Status  |  |
| 31.05.2021 15:03:00 | WtE/Группа 1                                | 21.69                                            | 20                                            | (not set) Active |  |

Figure 46. Section «Auction trades».

To go to a trading Session, click on «Open» (Figure 46).

2. With an open trading Session, the Auction Trade interface contains 4 information panels (Figure 26):

|                                                                            |                             | Æ RE                                          | GISTRATION DATA           | # AUCTION                          |                                 | VENT LOG                    | (+ LOG OUT                            |        |
|----------------------------------------------------------------------------|-----------------------------|-----------------------------------------------|---------------------------|------------------------------------|---------------------------------|-----------------------------|---------------------------------------|--------|
| STATUS                                                                     | OF THE TRADING SESS         |                                               |                           | pening Time: <b>15:03:00</b>       | Trading Session                 | Closing Time: 15:13:00      | Maximum trading session time: 15:23:0 | 00     |
|                                                                            | Active                      |                                               | Remaining Time            | e : 00:08:13                       |                                 |                             |                                       |        |
| HE AUCTIONS                                                                |                             |                                               |                           |                                    |                                 |                             |                                       |        |
| e of Auction:2021-05                                                       | i-31                        | TYPE of RES/Energy wa                         | ste disposal facility:Wt  | E                                  | Volume of Procured I            | stalled Capacity, MW:20     | Maximum auction price, tg/kWh:21.69   |        |
| ир:Группа 1                                                                | +Show the text              |                                               |                           |                                    |                                 |                             |                                       |        |
|                                                                            |                             |                                               | The                       | Minimum Declared Auction Price S   | Submitted to the Trading System | KZT/kW*h (without VAT):     |                                       |        |
|                                                                            |                             |                                               |                           |                                    |                                 |                             |                                       |        |
|                                                                            |                             |                                               |                           |                                    |                                 |                             |                                       |        |
|                                                                            |                             |                                               |                           |                                    |                                 |                             |                                       |        |
| YBIDS                                                                      |                             |                                               |                           |                                    |                                 |                             |                                       |        |
| Y BIDS                                                                     |                             |                                               |                           |                                    |                                 |                             |                                       |        |
| + SELECT A PROJECT A                                                       |                             | <b>B</b> ( <b>H</b> ) <sup>1</sup> = <b>T</b> |                           |                                    |                                 | - JE - JE - JE              |                                       |        |
| + SELECT A PROJECT AI<br>Bid change                                        | ND MAKE A BID<br>Bid Number | Bid Making Tim                                | e                         | Proposed Auction Price, KZT/NWh (s | without VAT)                    | Type of Financial Guarantee | s Sum of Financial Security, KZT      | Statu  |
| + SELECT A PROJECT A                                                       |                             | Bid Meking Tim                                | e                         | Proposed Auction Price, K2T/WWh (v | without VAT)                    | Type of Financial Guarantee | s Sum of Financial Security, KZT      | Status |
| + SELECT A PROJECT AI<br>Bid change                                        |                             | Bid Making Tim                                | -                         | Proposed Auction Price, KZT/WWh (r | without VAT)                    | Type of Financial Guarantee | s Sum of Financial Security, KZT      | Status |
| + SELECT A PROJECT AI<br>Bid change                                        |                             | Bid Making Tim                                | •                         | Proposed Auction Price, NZTAWh (r  | without VAT)                    | Type of Financial Guarante  | sum of Financial Security, KZT        | Statu  |
| + SELECT A PROJECT AI<br>Bid change<br>No results found.                   |                             | Bid Making Tim                                |                           | Proposed Auction Price, NZTAWh (   | without VAT)                    | Type of Financial Guarantee | sum of Financial Security, KZT        | Statu  |
| ► SELECT A PROJECT AF<br>Bid change<br>Io results found.<br>NKED SCHEDULE: | Bid Number                  | Bid Making Tim                                |                           | Proposed Auction Price, KZT/NWh (  | without VAT)                    | Type of Financial Guarantee | • Sum of Financial Security, KZT      | Statu  |
| + SELECT A PROJECT AI<br>Bid change<br>No results found.                   | Bid Number                  | Bid Making Tim                                | e Name of Financial Guara |                                    | without VAT)                    | Type of Financial Guarantee | s Sum of Financial Security, KZT      | Statu  |

Figure 47. Section «Auction trades». Interface «Trading session is open during the auction for the selection of projects for the construction of Waste to Energy facilities»

1) Panel **«Trading session status»** with the following fields (filled in automatically):

Field **«Trading session status»**. The format is text. Not editable. The field displays the status of the trading session - open / closed / suspended / canceled / preliminary results / closed within a minute.

Field **«Trading session opening time**». The format is time (HH: MM: SS). Not editable. The field displays the session opening time.

Field **«Trading session closing time**». The format is time (HH: MM: SS). Not editable. The field displays the time when the session was closed.

Field **«Maximum trading session time».** The format is time (HH: MM: SS). Not editable. The field displays the maximum time of a trading Session.

Field **«Remaining»**. The format is time (HH: MM: SS). Not editable. The field displays the time remaining until the close of trading.

2) Panel **«Auction trades»** with the following fields (filled in automatically):

Field **«Date of trading»**. Format - date (YYYY-MM-DD). Not editable. The field displays the date of trading.

Field **«Type of RES/Object of Waste to Energy».** The format is text. Not editable. The field displays the type of renewable energy sources or Waste to Energy facility (SPP, WPP, HPP, BioPP, WTE).

Field **«Volume of purchased installed capacity, MW».** The format is number. Not editable. The field displays the volume of purchased installed capacity (parameter that is at least 100 kilowatts (kW), multiples of 1 (one) kW and indicated in megawatts (MW)).

Field **«Limit auction price, tg/kWh».** The format is number. Not editable. The field displays the value of the marginal auction price in tg/kWh (the price of electricity per one kilowatt-hour excluding VAT, indicated in the national currency of the Republic of Kazakhstan with no more than two significant digits after the separator).

Field **«Group».** The format is text. Not editable. The field displays information about groups of settlements for the implementation of energy utilization facilities.

Field **«Project location».** The format is text. Not editable. The field displays information on the reserved land plots of each settlement.

Field «Installed capacity, MW». The format is number. Not editable. The field displays the volume of waste generated by each settlement.

Field **«Connection point».** The format is number. Not editable. The field displays the nearest point of connection to the electrical networks for each settlement of the group.

3) The table **«My applications»** with the data of the actual submitted applications. These fields are filled in as applications are received:

Button **«Select a project to submit an application».** Format is a tool for selecting a project to submit an application. The button is active only during an open trading session (Figure 48).

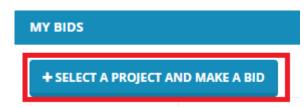

Figure 48. Button «Select a project to submit an application»

Column **«Application number».** The format is number. Not editable. The field displays the number of submitted applications.

Column **«Application submission time».** The format is time. Not editable. The field displays the time of application submission.

Column **«Declared auction price, tg/kWh (excluding VAT) ».** The format is number. Not editable. The field displays the declared auction price in tg/kWh (excluding VAT).

Column **«Type of financial security».** The format is text. Not editable. The field displays the type of financial security.

Column **«Amount of financial security, tg».** The format is number. Not editable. The field displays the amount of financial security in tenge.

Column **«Status».** The format is text. Not editable. The field displays the status of the application.

4) Table **«Financial security»** with the following information:

Column **«p/p».** The format is number. Not editable. The field displays the number of the financial security.

Column **«Name of financial security».** The format is text. Not editable. The field displays the type of financial security (Bank guarantee, Letter of credit).

Column **«Amount (tg)».** The format is number. Not editable. The field displays the amount of financial security in tenge.

Column **«Status».** The format is text. Not editable. The field displays the status of the financial security (Available, Used).

*Note:* During the trading session, the following information is available to participants in the auction for the selection of projects for the construction of Waste to Energy facilities:

1. general information characterizing the auction, specified in the Information on the construction of energy utilization facilities, approved by the authorized body in the field of environmental protection:

- opening time of the trading session;
- closing time of the trading session;
- maximum trading session time;

- the remainder of the trading session;

- type of renewable energy sources / Waste to Energy facility;
- volume of purchased capacity (MW);
- *limit auction price (tg/kWh (excluding VAT));*
- Group;
- location of the project;
- volume of waste generated, thousand tons;
- installed capacity, MW;
- connection point.

2. an application for participation in an auction submitted by a participant with all its parameters (price of the application, time of application);

3. ranked schedule of offers;

4. the lowest price indicated in the submitted auctions for participation in the auction sales (without indicating the volumes of the installed capacity of other participants).

3. By clicking on the button **«Select a project to submit an application»,** the System will provide an application submission interface (Figure 49).

| Making bid                                                         |                                    | ×                               |
|--------------------------------------------------------------------|------------------------------------|---------------------------------|
| FINANCIAL GUARANTEE                                                |                                    |                                 |
| Bank Guarantee                                                     |                                    |                                 |
| Bank Guarantee at 500 000 000.00 KZT for 100 MW                    |                                    | ~                               |
|                                                                    |                                    |                                 |
| Group                                                              | Группа 1                           |                                 |
| Proposed Auction Price, KZT/kWh (without VAT)                      | 21.69                              |                                 |
|                                                                    |                                    |                                 |
| Server Time: 15:06:28 Remaining The Minimum Declared Auction Price | e Submitted to the Trading System, | CLOSE                           |
| Time : 00:06:31 KZT/kW*h (wi                                       | ithout VAT):                       | IAKE A PROJECT AND SUBMIT A BID |

Figure 49. «Submitting Auction» interface of the energy waste management auction

The Submitting Application interface contains the following elements:

1) Field **«Financial security»**. The format is text. Available for editing. In the field, by selecting a value from the drop-down list, enter the type of financial security provided by the participant to participate in the auction (Bank Guarantee, Letter of Credit).

A trader can choose only one type of financial security for each order.

2) Field **«Group».** The format is text. Not editable. The field displays information about groups of settlements for the implementation of energy utilization facilities.

**3**) Field **«Declared auction price, tg/kWh (excluding VAT) ».** The format is number. Available for editing. The field contains the price of the application in the national currency of the Republic of Kazakhstan (in tenge) per one kilowatt per hour excluding VAT and with no more than 2 significant digits after the separator.

Attention: The auction price must not exceed the maximum auction price.

Attention: The step of price change is 5 tiyn/kWh (Figure 50).

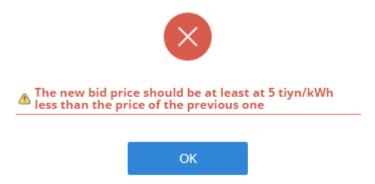

Figure 50. Dialog box about incorrect entry of the order price

Attention: The order price must not be the same as the minimum order price submitted to the TS.

Attention: The order price should not be the same as the price of the order of other trading participants or of your previously submitted order (Figure 51).

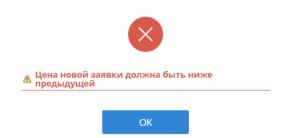

Figure 51. Dialog box about incorrect entry of the order price

4) Field **«Minimum declared auction price submitted to the trading system, tg/kWh** (excluding VAT) ». The format is number. Not editable. The field displays the minimum declared auction price submitted to the TS in tg/kWh, excluding VAT.

5) «Close» button. Format is a tool for closing the application window and returning to the main trading page.

6) «Apply» button. Format is a tool for saving the entered data upon successful completion of all fields and submission of an application.

4. After clicking on the **«Submit application»** button (Figure 48), a dialog box will open confirming the correctness of filling in the application (Figure 52).

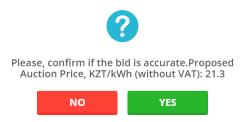

Figure 52. Dialog box on confirmation of application submission

If you press the «No» button, you will be returned to the application window for making changes.

If you click the **«Yes»** button, the application will be entered into the TS database, which will confirm the dialog box that appears (Figure 36):

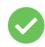

Your Bid #1/4 has been successfully submitted!

ОК

Figure 53. Dialog box about successful application submission

5. Then you need to click the **«OK»** button and you will go to the main trading page (Figure 53).

Application number and time of application submission will be automatically fixed after successful application submission (Figure 54).

| MY BIDS           |            |                 |                                               |                             |                                |              |
|-------------------|------------|-----------------|-----------------------------------------------|-----------------------------|--------------------------------|--------------|
| Bid change        | Bid Number | Bid Making Time | Proposed Auction Price, KZT/kWh (without VAT) | Type of Financial Guarantee | Sum of Financial Security, KZT | Status       |
| ✓ PRESS TO CHANGE | 1/4        | 15:10:25.543    | 20.55                                         | Bank Guarantee              | 500.000.000.00                 | Accepted     |
|                   |            |                 |                                               |                             |                                |              |
|                   |            |                 |                                               |                             |                                |              |
| ANKED SCHEDULE:   |            |                 |                                               |                             |                                |              |
| 27                |            |                 |                                               |                             |                                |              |
| 26                |            |                 |                                               |                             |                                |              |
| 25                |            |                 |                                               |                             |                                |              |
| § 24              |            |                 |                                               |                             |                                |              |
| 112 X 121         |            |                 |                                               |                             |                                |              |
| 22                |            |                 |                                               |                             |                                |              |
| 22                |            |                 |                                               |                             |                                | Price: 20.55 |
| 21                |            |                 |                                               |                             |                                | Volume: 20.0 |
| 20                | 1 1        |                 | 7 8 9 10 11                                   | 12 13 14 15                 | 16 17 18                       | 19 2         |
| 0 1               | 2 3        | 4 5 6           | 7 8 9 10 11<br>Volume                         | 12 13 14 15                 | 16 17 18                       |              |
|                   |            |                 |                                               |                             | Активания Windows              | Highcharts.  |

Figure 54. Section «Auction trades». Post-application interface

6. The table **«My applications»** will display the data of the participant's applications. The status of the application will change to «Accepted» (Figure 54).

*Note:* A trading participant can change a previously submitted application, submit a new application, but it is not possible to delete his previously submitted applications.

In the table **«Financial security»** the status of the financial security will change to «Used» (Figure 54).

7. To change a previously submitted application, click on the button *reasoning* before the application number, after which the application window will open with the previously entered data for making changes.

When updating a previously submitted application, a trader can change the price of the application and only downward. The rest of the fields are inactive.

8. If only you participate in the trading session (one participant in the auction for the selection of projects for energy waste utilization), then you will be sent an offer with the following conditions:

1) if the maximum auction price is reduced by 50% or more, then the offer is sent 1% lower from the lowest price fixed in the auction of this participant;

2) if the maximum auction price is reduced in the range from 30% to 50%, then the offer is sent 5% lower from the lowest price fixed in the auction of this participant;

3) if the maximum auction price is reduced in the range from 10% to 30%, then the offer is sent 7% lower from the lowest price fixed in the auction of this participant;

4) if the maximum auction price is reduced to 10%, then the offer is sent 10% lower from the lowest price fixed in the auction of this participant (Figure 55).

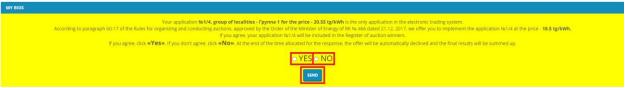

Figure 55. Section «Auction trades». Offer interface.

9. When you click the **«Yes»** button (Figure 55), a dialog box will open with confirmation of consent to the proposal (Figure 56).

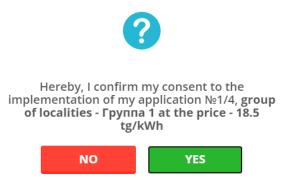

Figure 56. The dialog box for confirming consent to the proposal

If you click **«Yes»**, then your application will be added to the list of winners in accordance with the conditions specified in paragraph 8 of Chapter 3.4.4. (Figure 57), a transition to the main trading page will occur and the trading session will close within a minute...

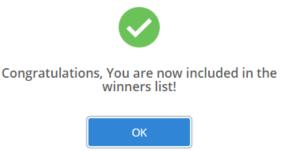

Figure 57. Dialog box for listing winners.

10. If you refuse the proposal to implement your application under the conditions specified in paragraph 8 of Chapter 3.4.4., You need to click on the **«No»** button (Figure 56) and a dialog box will open with confirmation of the answer (Figure 58).

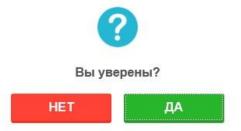

Figure 58. Dialog box for confirming the answer

11. Next, you need to click the **«Yes»** button, you will go to the main trading page and the trading session will close within a minute.

### 3.5 Archive

Go to the «Archive» section. The system will provide the interface «Archive of conducted auctions» with the field «Select auctions». After selecting the auction for the desired date, click on the «Show» button. (Figure 14. Section «Registration data». «Select trades» tab 45):

| E REGISTRATION DATA     |                         | EVENT LOG | 🕒 LOG OUT |
|-------------------------|-------------------------|-----------|-----------|
| ARCHIVE OF CONDUCTED AU | ICTIONS                 |           |           |
| Select an Auction       | 2021-05-31/WtE/Группа 1 | ~         | зном      |
|                         |                         |           |           |

Figure 59. Section «Archive»

2) The System will provide an interface with detailed information about the past auction trades, information on submitted orders and transactions by a trader on the selected trades (Figure 60).

| ARCHIVE OF CONDUCTED AUCTIONS |                                                                          |   |      |  |  |  |
|-------------------------------|--------------------------------------------------------------------------|---|------|--|--|--|
| Select an Auction             | 2020-09-04/Without documentation/WPP/North and South zones/Large > 10 MW | ~ | знош |  |  |  |
|                               |                                                                          |   |      |  |  |  |

Auction Information: 2020-09-04/Without documentation/WPP/North and South zones/Large > 10 MW

| RES       | type/ energy waste dispo                                       | osal facility WPF | 0                                            | Total Volume, MW 170       |                  |                              |
|-----------|----------------------------------------------------------------|-------------------|----------------------------------------------|----------------------------|------------------|------------------------------|
| \uc       | tion type                                                      | With              | nout documentation                           | The Maximum V              | olume, MW        | 50                           |
| The       | Unified Power System Zo                                        | ne: Nor           | North and South zones The Minimum Volume, MW |                            | 20               |                              |
|           | of Projects:                                                   |                   | ge > 10 MW                                   | The Minimum Price, KZT/kWh |                  | 19.00                        |
|           |                                                                |                   | The Maximum P                                | rice, KZT/kWh              | 21.69            |                              |
| ١W        |                                                                |                   |                                              |                            |                  |                              |
|           | ng Auction Price, KZT/kW<br>hout VAT):                         | Vh 21.6           | 9                                            |                            |                  |                              |
|           |                                                                |                   |                                              |                            |                  |                              |
| NFC       | RMATION ABOUT MY BIDS                                          |                   |                                              |                            |                  |                              |
|           |                                                                |                   |                                              |                            |                  |                              |
|           |                                                                |                   |                                              |                            |                  |                              |
| I         | Bid Number Bid Maki                                            | ing Time          | Volume of the Rated Project C                | apacity, MW                | Proposed Auction | Price, KZT/kWh (without VAT) |
|           |                                                                | ing Time          | Volume of the Rated Project C                | apacity, MW                | Proposed Auction | Price, KZT/kWh (without VAT) |
|           | Bid Number Bid Maki<br>results found.                          | ing Time          | Volume of the Rated Project C                | apacity, MW                | Proposed Auction | Price, KZT/kWh (without VAT) |
|           |                                                                | ing Time          | Volume of the Rated Project C                | apacity, MW                | Proposed Auction | Price, KZT/kWh (without VAT) |
|           |                                                                | ing Time          | Volume of the Rated Project C                | apacity, MW                | Proposed Auction | Price, KZT/kWh (without VAT) |
| No        |                                                                |                   | Volume of the Rated Project C                | apacity, MW                | Proposed Auction | Price, KZT/kWh (without VAT) |
| No        | results found.                                                 |                   | Volume of the Rated Project C                | apacity, MW                | Proposed Auction | Price, KZT/kWh (without VAT) |
| No        | results found.                                                 |                   |                                              | apacity, MW                |                  | Price, KZT/kWh (without VAT) |
| No<br>EGI | results found.                                                 | IS                |                                              |                            |                  |                              |
| NO        | results found.<br>STER OF AUCTION WINNER<br>Transaction Number | ts<br>Winner      | Volume of the Rate                           |                            | Proposed Auct    |                              |

Figure 60. «Auction Trade Information» interface

The Auction Trade Information interface contains the following elements (Figure 60):

Information panel «Auction trades» contains general information on auction trades in accordance with the auction schedule (UPS Zone, Type of RES, Size of projects, Volume of

purchased installed capacity, MW, Value of the maximum auction price, tg/kWh (excluding VAT)).

The information panel **«Declared volumes and prices»** contains general information on the applications submitted in the TS from all sellers (Total volume, MW, Maximum volume, MW, Minimum price, KZT / kW \* h, Maximum price, KZT / kW \* h).

The table **«Information about my submitted orders**» contains information about all orders for the sale of a trading participant filed in the TS:

Column **«Application number».** The format is number. Not editable. The field displays the numbers of submitted applications.

Column **«Application submission time».** The format is time. Not editable. The field displays the time of application submission.

Column **«Amount of installed project capacity, MW».** The format is number. Not editable. The field displays the volume of the installed project capacity in MW.

Column **«Minimum installed capacity of the project, MW».** The format is number. Not editable. The field displays the minimum installed capacity of the project in MW.

Column **«Declared auction price, tg/kWh (excluding VAT) ».** The format is number. Not editable. The field displays the declared auction price excluding VAT in tg/kWh.

Table **«List of auction winners»** contains information about the winners of the auction after the close of the trading Session:

Column **«Deal number».** The format is number. Not editable. The field displays the deal number.

Column **«Winner».** The format is text. Not editable. The field displays the name of the winner's company.

Column **«Amount of installed project capacity, MW».** The format is number. Not editable. The field displays the volume of the installed project capacity in MW.

Column **«Declared auction price, tg/kWh (excluding VAT) ».** The format is number. Not editable. The field displays the declared auction price excluding VAT in tg/kWh.

### 3.6 The event log

1) Go to the «Event Log» section. The System will provide an interface for viewing information regarding all actions by a trading participant and notifications following trading results (Figure 61):

|   | ent Log<br>ving 1-20 of 315 items. |                |                           |                                     |                               |            |          |
|---|------------------------------------|----------------|---------------------------|-------------------------------------|-------------------------------|------------|----------|
| # | ing 1-20 of 313 items.             | IP-address     |                           | Action                              |                               | Date       | Time     |
| 1 | Сеитов Марат<br>Амирович           | 192.168.47.123 | Application №1/4 is submi | itted return for earlier №1/3 appli | cation                        | 31.05.2021 | 15:10:25 |
| 2 | Сеитов Марат<br>Амирович           | 192.168.47.123 | The new bid price should  | be at least at 5 tiyn/kWh less thar | the price of the previous one | 31.05.2021 | 15:10:16 |
| 3 | Сеитов Марат<br>Амирович           | 192.168.47.123 | The new bid price should  | be at least at 5 tiyn/kWh less thar | the price of the previous one | 31.05.2021 | 15:09:02 |
| 4 | Сеитов Марат<br>Амирович           | 192.168.47.123 | Application №1/3 is submi | itted return for earlier №1/2 appli | cation                        | 31.05.2021 | 15:08:49 |
| 5 | Сеитов Марат<br>Амирович           | 192.168.47.123 | The new bid price should  | be at least at 5 tiyn/kWh less thar | the price of the previous one | 31.05.2021 | 15:08:27 |
| 5 | Сеитов Марат<br>Амирович           | 192.168.47.123 | Application №1/2 is submi | itted return for earlier №1/1 appli | cation                        | 31.05.2021 | 15:08:18 |
| 7 | Сеитов Марат<br>Амирович           | 192.168.47.123 | Application №1/1 is submi | itted                               |                               | 31.05.2021 | 15:08:09 |
| 3 | Сеитов Марат<br>Амирович           | 192.168.47.123 | Добавление участия на т   | горгах                              |                               | 31.05.2021 | 11:30:21 |
| 9 | Сеитов Марат<br>Амирович           | 192.168.47.123 | Добавление участия на т   | горгах                              |                               | 31.05.2021 | 11:14:43 |

Figure 61. Section «Event log»

The interface contains the «Event log» table with the following elements:

Column «User». The format is text. Not editable. The field displays the user's name.

Column «IP address». The format is text. Not editable. The field displays the user's IP address.

Column **«Act».** The format is text. Not editable. The field displays a description of the event generated by the user.

Column **«Date».** The format is date. Not editable. The date of the event is displayed in the field.

Column **«Time».** The format is time. Not editable. The field displays the time of the event.

#### 3.7 User profile

1) Hover over the user's name (User's E-mail) and click on the link **«My profile».** The System will provide an interface for viewing and editing user profile data (Figure 62).

|                     | The Auct        | ions           |           | <u>Aitmagambetov@</u> My Profile           Log Out | korem.kz 👻 |
|---------------------|-----------------|----------------|-----------|----------------------------------------------------|------------|
| E REGISTRATION DATA | ≓ AUCT          | 10N            |           | EVENT LOG                                          | 🕒 LOG OUT  |
| MY PROFILE          |                 |                |           |                                                    |            |
|                     | Full Name *     | Сеитов Марат / | Амирович  |                                                    |            |
|                     | E-mail          | Aitmagambetov  | @korem.kz |                                                    |            |
| c                   | urrent Password |                |           |                                                    |            |
|                     | New Password    |                |           |                                                    |            |
|                     |                 | SAVE           | FORM      |                                                    |            |

Figure 62. «My Profile» interface

2) After editing the data, click the «Save information» button (Figure 62). The System will save your changes.

The My Profile interface contains the following elements:

Field **«FULL NAME».** The format is text. Available for editing. The username is entered in the field.

Field **«E-mail».** The format is text. Not editable. The field displays the user's email address.

Field **«Current password».** The format is text. Available for editing. The current user password is entered in the field.

Field **«New password».** The format is text. Available for editing. The new user password is entered in the field.

Button «Save information» is a tool for saving the entered data.

3) To log out of the System, hover over the username (User's E-mail) and click on the link **«Log out».** Or click on the **«Logout»** section (Figure 63). The System will automatically direct you to the home page of the trading system.

|                    | The Auctions     |                  |         | Aitmagambetov@korem.kz ~ My Profile Log Out |           |  |
|--------------------|------------------|------------------|---------|---------------------------------------------|-----------|--|
| EREGISTRATION DATA | ≓ AUCTI          | ION              |         | EVENT LOG                                   | 🕞 LOG OUT |  |
| MY PROFILE         |                  |                  |         |                                             |           |  |
|                    | Full Name *      | Сеитов Марат Ами | ирович  |                                             |           |  |
|                    | E-mail           | Aitmagambetov@k  | orem.kz |                                             |           |  |
| c                  | Current Password |                  |         |                                             |           |  |
|                    | New Password     |                  |         |                                             |           |  |
|                    |                  | SAVE FO          | RM      |                                             |           |  |
|                    |                  |                  |         |                                             |           |  |

Figure 63. Logout

### 4 Emergency situations

In case of errors while working with the TS of JSC «KOREM», you should contact the technical support staff (Call-center of the auction operator).

In order to contact the technical support staff, you must click on the link at the very top of the page «Tech. support», which contains the telephones and e-mail addresses of the trading operators.

In this case, it is necessary to provide as complete information as possible about the problem, what actions were performed before the problem occurred, what messages were displayed. It is also necessary to send an e-mail a screenshot with the image of the error that occurred.

A list of possible errors is given in Appendix 1.

1. The auction may be suspended for a period of up to 30 minutes in the event of the following circumstances:

2) technical malfunctions on the server equipment or failures in the electronic system, which led to the inoperability of the trading system;

3) technical malfunctions of equipment or communication channels of the Internet, which led to the impossibility of access to the trade system.

2. When the auction is suspended, the Organizer promptly informs you through the available technical means of communication about the reason for the suspension of the auction, indicating the time during which the auction process will be restored.

If the auction is suspended, the trading session with the «Open» status will be replaced with the «Suspended» status. In the window «My orders» an information message will appear for all participants «Trades are suspended for technical reasons. » The timer will start counting down the time of suspension of the auction.

3. An auction may be canceled if the following circumstances occur:

- it takes more than 30 minutes to fix technical problems;

- a long (more than two hours) break in the power supply of the trading floor and (or) the server equipment of the trading system;

- a ban on conducting auctions by public authorities and administration;

- other non-standard situations leading to the inoperability of the trading system or the impossibility of trading.

4. In case of cancellation of the auction without documentation, the repeated auction is postponed to the next working day and is held from 9.00 to 12.00 hours of Nur-Sultan time after the date of cancellation of the auction. In this case, the applications submitted by the participants are canceled and submitted again on the postponed day of the auction.

5. If the auction is declared invalid for the reasons specified in clause 51 of the Rules, the Organizer shall repeat them in the second decade of the last month of the next quarter no more than once.

# 5 Mastering recommendations

To understand the System as a whole, it is recommended that you familiarize yourself with the auction documentation as well as the documentation describing renewable energy projects.

# 6 Abbreviations and Acronyms

| <ul> <li>2) BIK Bank identification code</li> <li>3) BIN Business identification number</li> <li>4) BioPP Bioelectric power plant</li> <li>5) RES Renewable energy sources</li> <li>6) WPP Wind power plant</li> <li>7) HPP Hydroelectric power plant</li> <li>8) WTE Waste to Energy</li> <li>9) UPS Unified power system</li> <li>10) Power lines Power line</li> <li>11) VAT Value added tax</li> <li>12) PC Personal Computer</li> <li>13) RK The Republic of Kazakhstan</li> <li>14) SPP Solar power plant</li> <li>15) TS Trading system</li> <li>16) TS JSC Trade System</li> <li>16) TS JSC «KOREM»</li> <li>17) Full name</li> <li>18) FLK Format-logical control</li> </ul>                                                                                                    | 1) JSC          | Joint-stock company            |
|----------------------------------------------------------------------------------------------------|-----------------|--------------------------------|
| 4) BioPPBioelectric power plant5) RESRenewable energy sources6) WPPWind power plant7) HPPHydroelectric power plant8) WTEWaste to Energy9) UPSUnified power system10) Power linesPower line11) VATValue added tax12) PCPersonal Computer13) RKThe Republic of Kazakhstan14) SPPSolar power plant15) TSTrading system16) TS JSCTrade System«KOREM»JSC «KOREM»17) Full nameFull Name                                                                                                    | 2) BIK          | Bank identification code       |
| 5) RESRenewable energy sources6) WPPWind power plant7) HPPHydroelectric power plant8) WTEWaste to Energy9) UPSUnified power system10) Power linesPower line11) VATValue added tax12) PCPersonal Computer13) RKThe Republic of Kazakhstan14) SPPSolar power plant15) TSTrading system16) TS JSCTrade System«KOREM»JSC «KOREM»17) Full nameFull Name                                                                                                    | 3) BIN          | Business identification number |
| <ul> <li>6) WPP</li> <li>6) WPP</li> <li>6) WPP</li> <li>6) Wind power plant</li> <li>7) HPP</li> <li>8) WTE</li> <li>9) UPS</li> <li>9) UPS</li> <li>9) UPS</li> <li>9) UPS</li> <li>9) UPS</li> <li>9) UPS</li> <li>10) Power lines</li> <li>10) Power lines</li> <li>11) VAT</li> <li>12) PC</li> <li>14) SPP</li> <li>15) TS</li> <li>15) TS</li> <li>16) TS JSC</li> <li>17) Full name</li> <li>16) WPP</li> <li>17) Full name</li> <li>16) WPP</li> <li>17) Full name</li> <li>17) Wind power plant</li> <li>17) Full name</li> <li>Wind power plant</li> <li>17) Full name</li> <li>Wind power plant</li> <li>17) Full name</li> <li>Wind power plant</li> <li>17) Full name</li> <li>Wind power plant</li> <li>17) Full name</li> <li>Waste to Energy</li> <li>Waste to Energy</li> <li>Waste to Energy</li> <li>Waste to Energy</li> <li>Waste to Energy</li> <li>Waste to Energy</li> <li>Waste to Energy</li> <li>Power line</li> <li>Power line</li> <li>Power line</li> <li>Power line</li> <li>Power line</li> <li>Waste to Energy</li> <li>Waste to Energy</li> <li>Power line</li> <li>Power line</li> <li>Power line</li> <li>Power line</li> <li>Power line</li> <li>Power line</li> <li>Power line</li> <li>Power line</li> <li>Power line</li> <li>Power line</li> <li>Waste to Energy</li> <li>Power line</li> <li>Power line</li> <li>Power line</li> <li>Power line</li> <li>Power line</li> <li>Power line</li> <li>Power line</li> <li>Power line</li> <li>Solar power plant</li> <li>Solar power plant</li> &lt;</ul> | 4) BioPP        | Bioelectric power plant        |
| 7)HPPHydroelectric power plant8)WTEWaste to Energy9)UPSUnified power system10)Power linesPower line11)VATValue added tax12)PCPersonal Computer13)RKThe Republic of Kazakhstan14)SPPSolar power plant15)TSTrading system16)TSJSC«KOREM»JSC «KOREM»17)Full nameFull Name                                                                                                    | 5) RES          | Renewable energy sources       |
| 8) WTEWaste to Energy9) UPSUnified power system10) Power linesPower line11) VATValue added tax12) PCPersonal Computer13) RKThe Republic of Kazakhstan14) SPPSolar power plant15) TSTrading system16) TS JSCTrade System«KOREM»JSC «KOREM»17) Full nameFull Name                                                                                                    | 6) WPP          | Wind power plant               |
| 9) UPSUnified power system10) Power linesPower line11) VATValue added tax12) PCPersonal Computer13) RKThe Republic of Kazakhstan14) SPPSolar power plant15) TSTrading system16) TS JSCTrade System«KOREM»JSC «KOREM»17) Full nameFull Name                                                                                                    | 7) HPP          | Hydroelectric power plant      |
| 10) Power linesPower line11) VATValue added tax12) PCPersonal Computer13) RKThe Republic of Kazakhstan14) SPPSolar power plant15) TSTrading system16) TS JSCTrade System«KOREM»JSC «KOREM»17) Full nameFull Name                                                                                                    | 8) WTE          | Waste to Energy                |
| 11) VATValue added tax12) PCPersonal Computer13) RKThe Republic of Kazakhstan14) SPPSolar power plant15) TSTrading system16) TS JSCTrade System«KOREM»JSC «KOREM»17) Full nameFull Name                                                                                                    | 9) UPS          | Unified power system           |
| 12) PCPersonal Computer13) RKThe Republic of Kazakhstan14) SPPSolar power plant15) TSTrading system16) TS JSCTrade System«KOREM»JSC «KOREM»17) Full nameFull Name                                                                                                    | 10) Power lines | Power line                     |
| 13) RKThe Republic of Kazakhstan14) SPPSolar power plant15) TSTrading system16) TS JSCTrade System«KOREM»JSC «KOREM»17) Full nameFull Name                                                                                                    | 11) VAT         | Value added tax                |
| 14) SPPSolar power plant15) TSTrading system16) TS JSCTrade System«KOREM»JSC «KOREM»17) Full nameFull Name                                                                                                    | 12) PC          | Personal Computer              |
| 15) TSTrading system16) TS JSCTrade System«KOREM»JSC «KOREM»17) Full nameFull Name                                                                                                    | 13) RK          | The Republic of Kazakhstan     |
| 16) TS JSCTrade System«KOREM»JSC «KOREM»17) Full nameFull Name                                                                                                    | 14) SPP         | Solar power plant              |
| «KOREM»JSC «KOREM»17) Full nameFull Name                                                                                                    | 15) TS          | Trading system                 |
| 17) Full nameFull Name                                                                                                    | 16) TS JSC      | Trade System                   |
| ,                                                                                                    | «KOREM»         | JSC «KOREM»                    |
| 18) FLK Format-logical control                                                                                                    | 17) Full name   | Full Name                      |
|                                                                                                    | 18) FLK         | Format-logical control         |

# System Messages

| Error                                          | Error description                                                      | Required actions                                                                                   |
|------------------------------------------------|------------------------------------------------------------------------|----------------------------------------------------------------------------------------------------|
| Server not found. The page cannot be displayed | Possible network or system access problems                             | Restart your browser. If it does<br>not help, contact the technical<br>service. support            |
| You must fill in «Login»                       | Username was not entered when registering in the system                | Enter your username                                                                                |
| You must fill in the<br>«Password»             | Password was not entered<br>when registering in the system             | Enter password                                                                                     |
| Incorrect login or password                    | Incorrect username or<br>password, or the account is not<br>registered | Re-enter your username and<br>password. If the account is<br>blocked, contact the tech.<br>support |
| It is necessary to fill in the fields <>       | Fields are not filled <>                                               | Fill in all required fields (highlighted in red)                                                   |
| Workstation power failure                      | Workstation shut down or rebooted                                      | Reboot the workstation                                                                             |
| Network failure                                |                                                                        | Reboot the workstation. Check server availability                                                  |

During operation of the Subsystem, the following messages are displayed: